# Tutorial para Simulação Aerodinâmica no CFX

## Seção de Aerofólio NACA0012

### • Introdução

O software Ansys CFX resolve, numericamente, as equações da dinâmica dos fluidos para praticamente qualquer geometria e condição de escoamento. Existem limitações na condição de escoamento como, por exemplo, para gases muito rarefeitos que é característica da estratosfera. Na sua opção padrão, ele resolve as equações na forma RANS (Reynolds Averaged Navier-Stokes) que é amplamente usada pela indústria. Essa forma tem a vantagem de ter um custo computacional que viabiliza a simulação de escoamentos com alto número de Reynolds para geometrias complexas. Ela tem a desvantagem de exigir o uso do que são chamados de modelos de turbulência. Esses modelos são necessários para incluir o efeito da turbulência, já que a formulação RANS filtra (elimina) as variações aleatórias de alta frequência, que são características da condição de escoamento turbulento.

A simulação que é mostrada nesse tutorial não tem a intenção, ou pretensão, de discutir todas as opções e características do software. Para boa parte dessas opções é usado o padrão (default) do software sem qualquer outro comentário a respeito disso.

• Abra o módulo principal do CFX. Esse módulo serve como preparação para os outros módulos de préprocessamento (CFX-Pre), processamento (CFX-Solver) e pós-processamento (CFX-Post). O préprocessamento prepara o problema com geometria, condições do escoamento, etc. O processamento resolve as equações da dinâmica dos fluidos. No pós-processamento é feita a análise dos resultados.

• Coloque o nome da pasta que contém o arquivo de malha gerada pelo software ICEM (NACA0012.cfx5) no campo "Working Directory" e clique em "CFX-Pre".

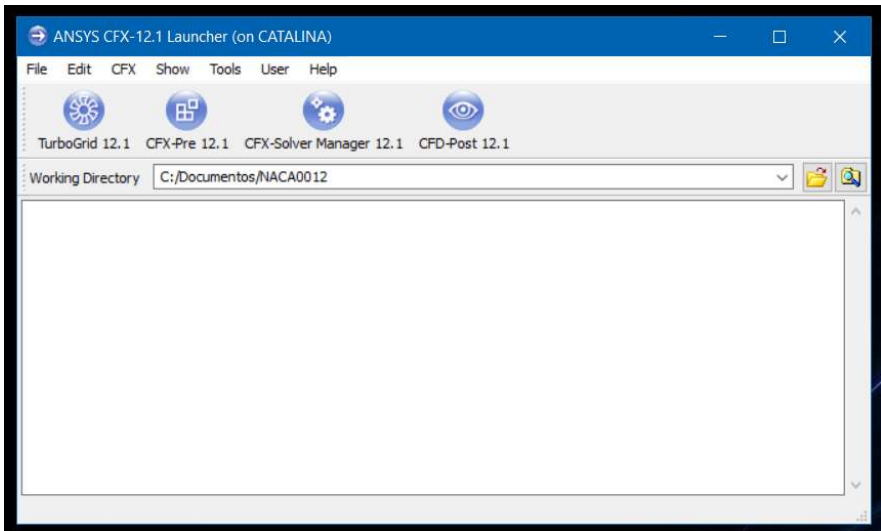

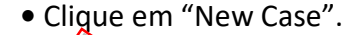

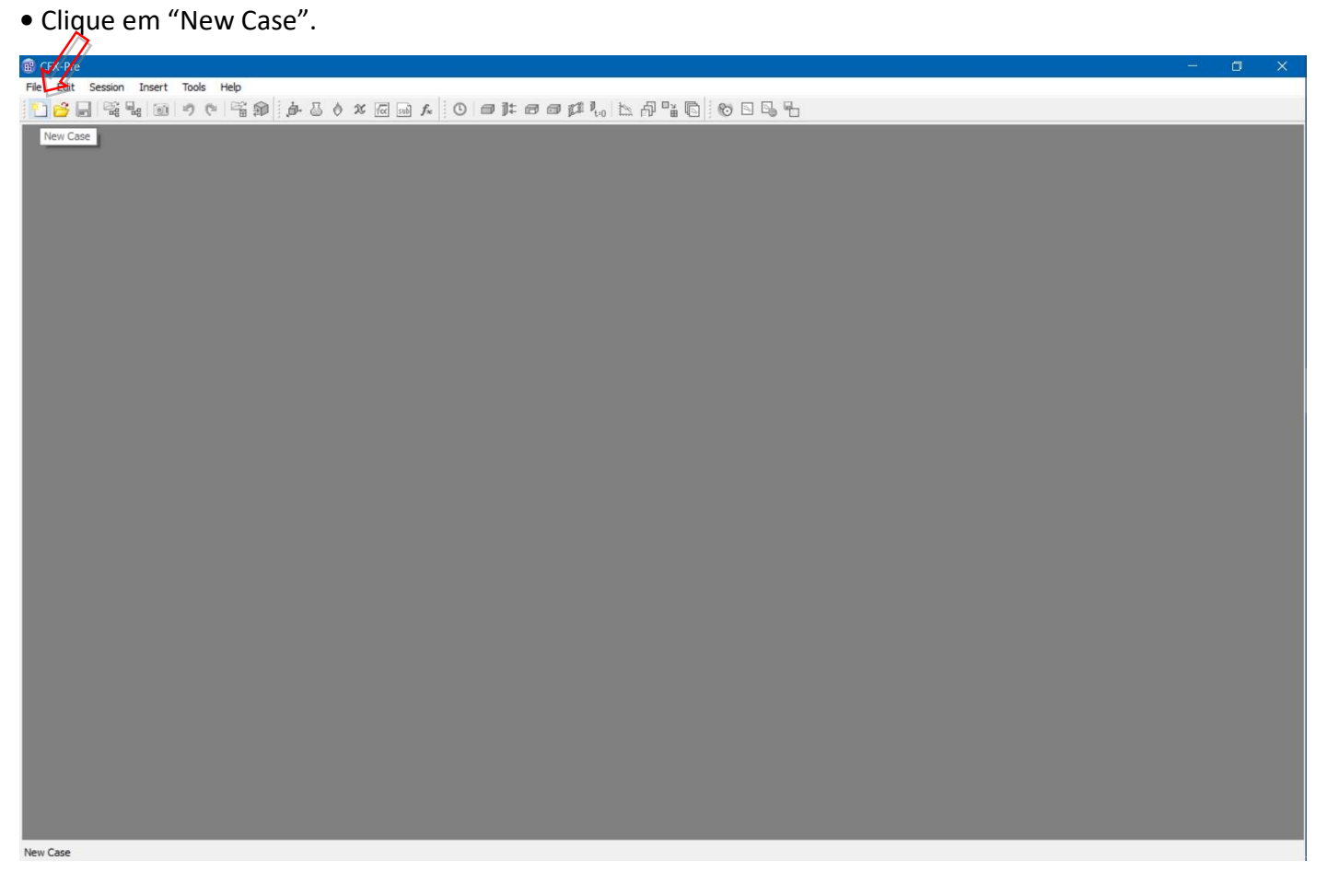

## • Clique em "General".

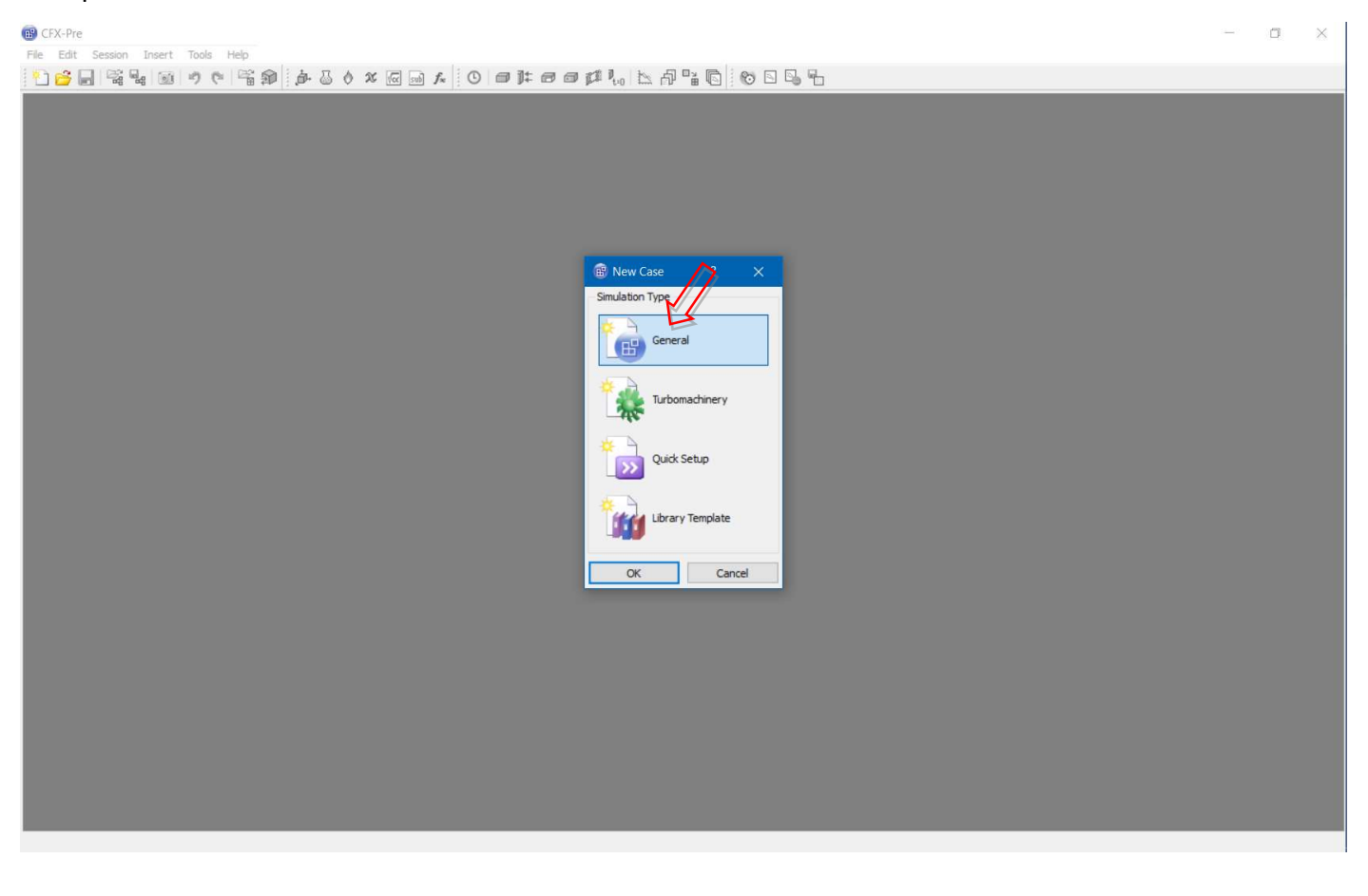

• Clique em "Import Mesh".

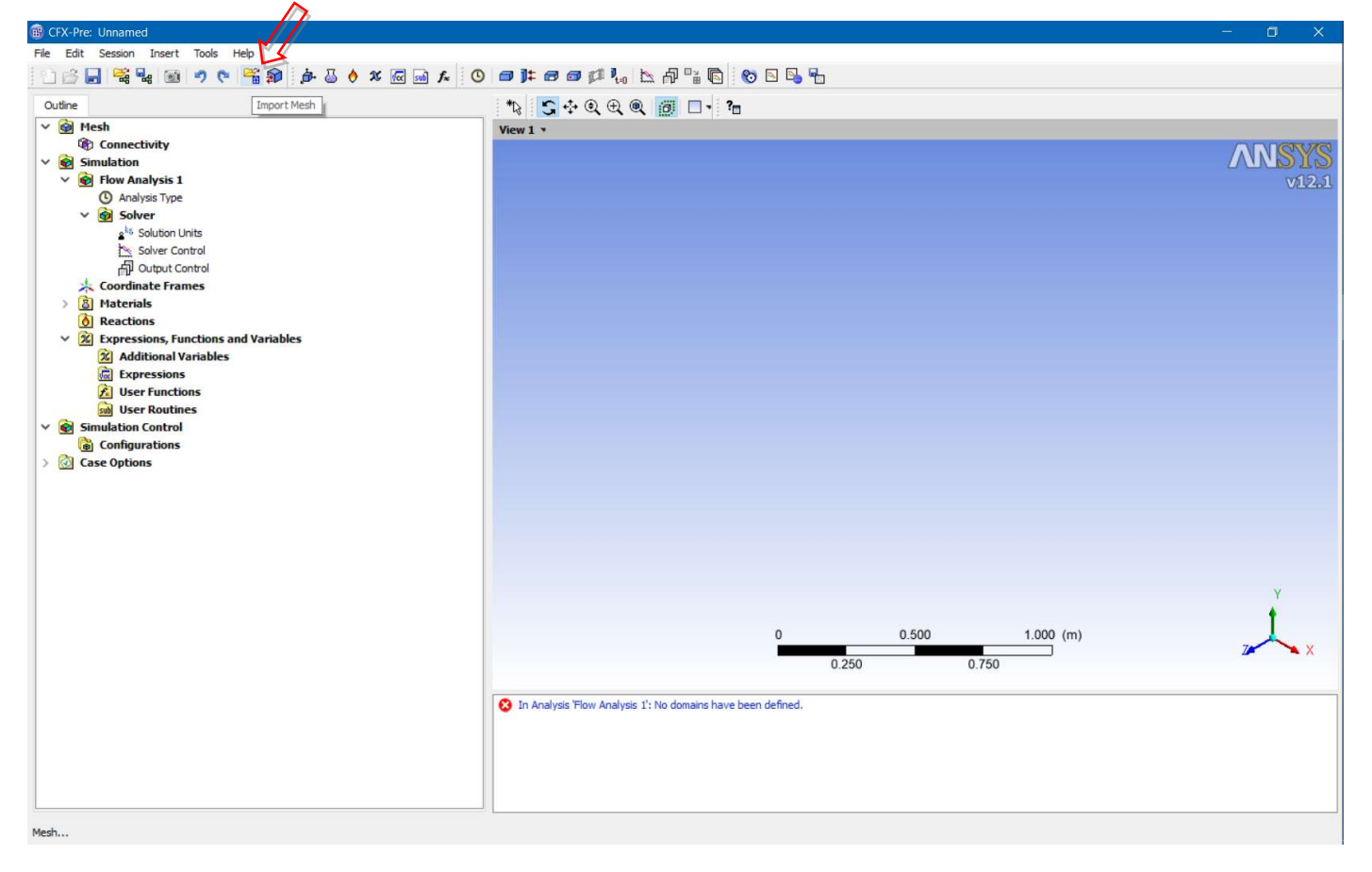

## • Escolha o formato "ICEM CFD".

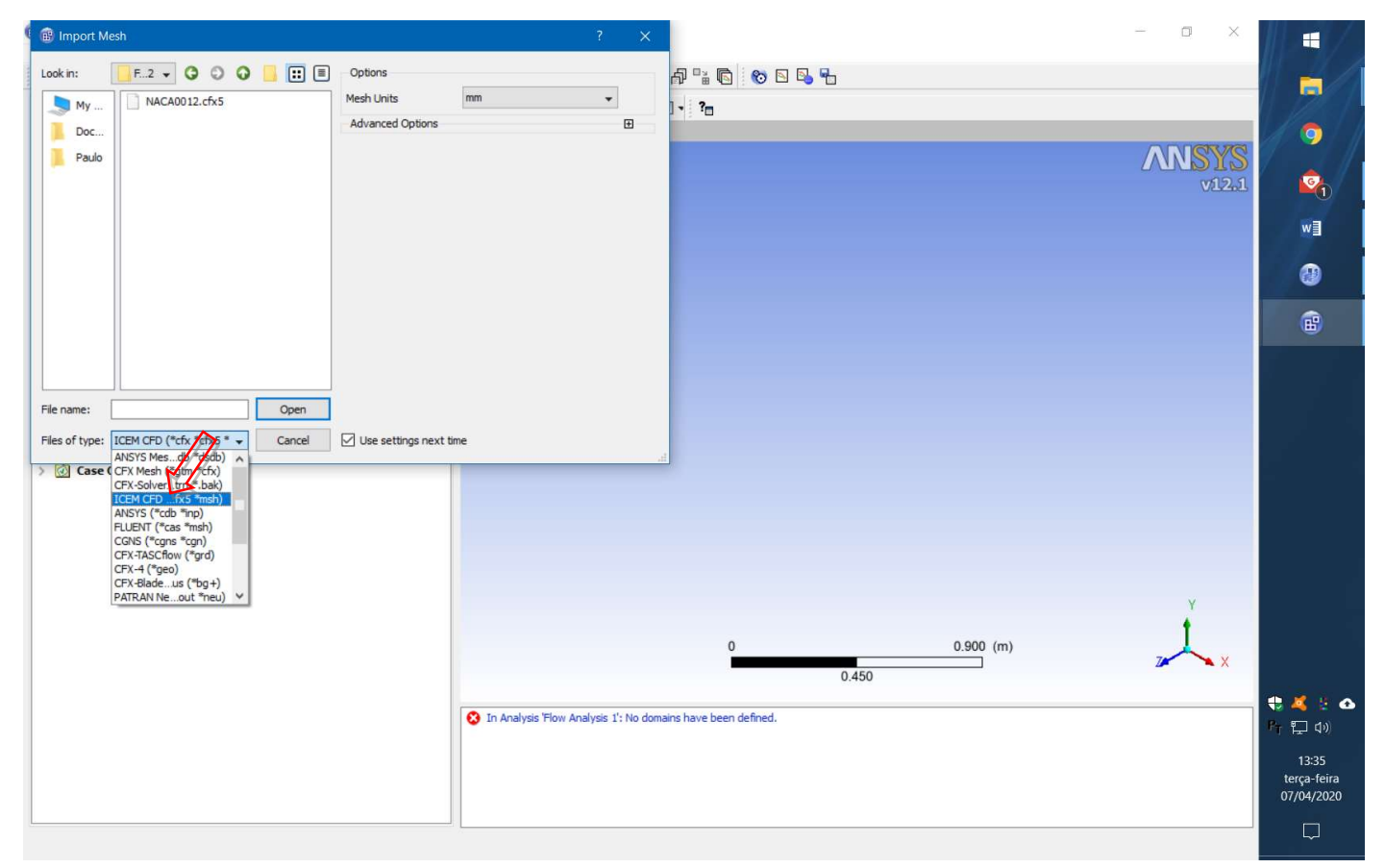

• E a "Mesh Units" em mm (isso é fundamental para que o número de Reynolds fique correto).

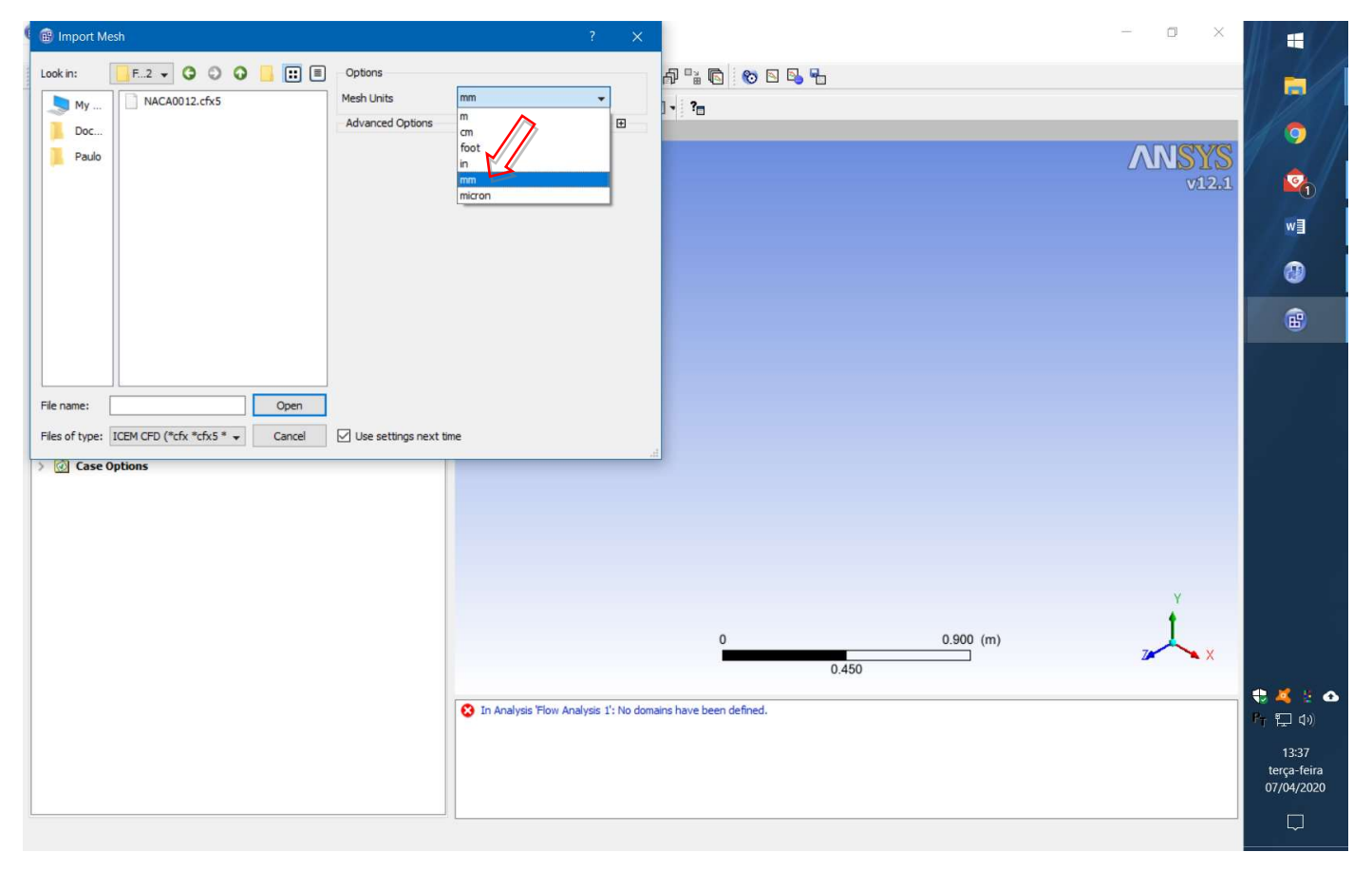

## • Selecione o arquivo e "open".

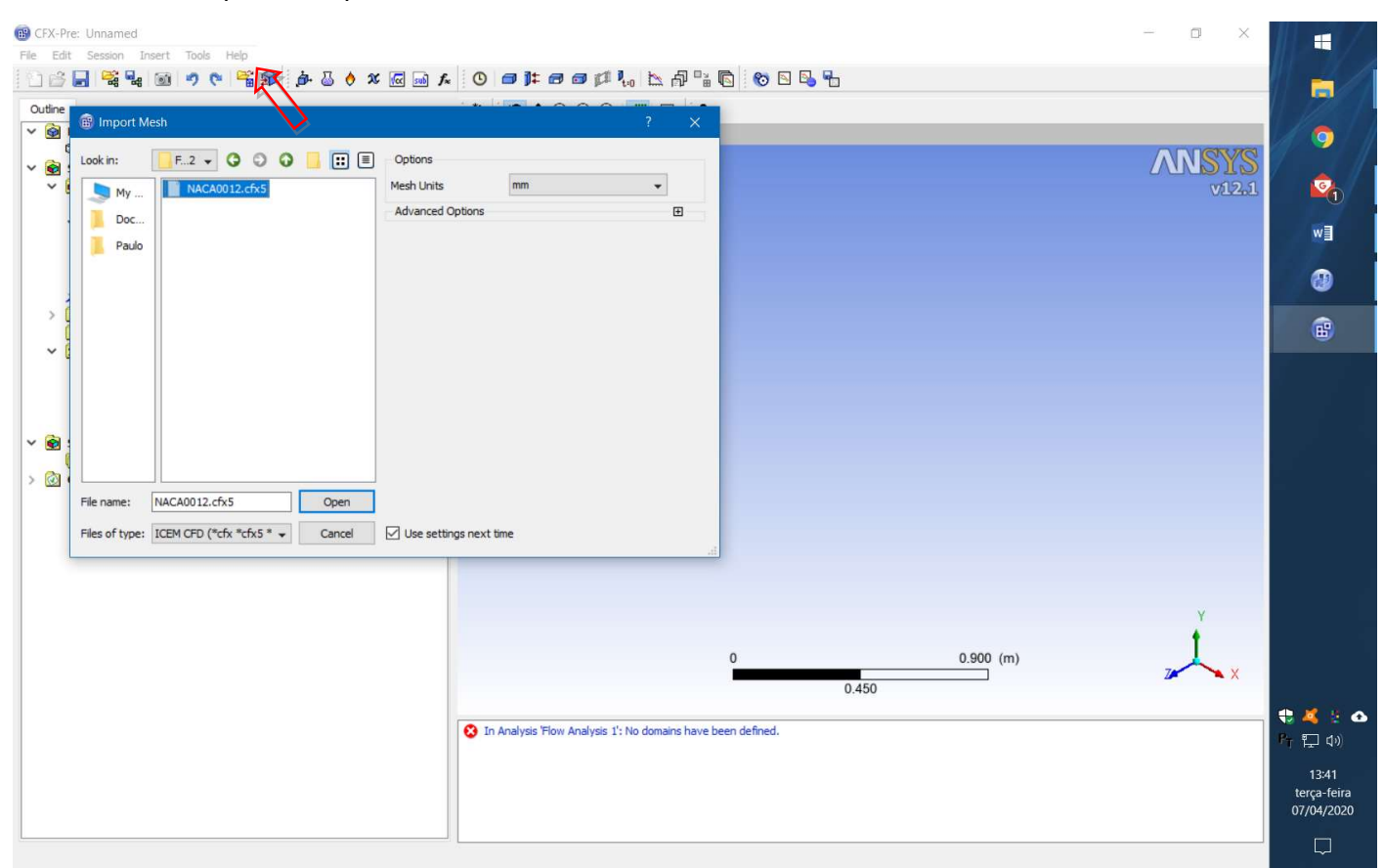

• Clique duas vezes em "Default Domain".

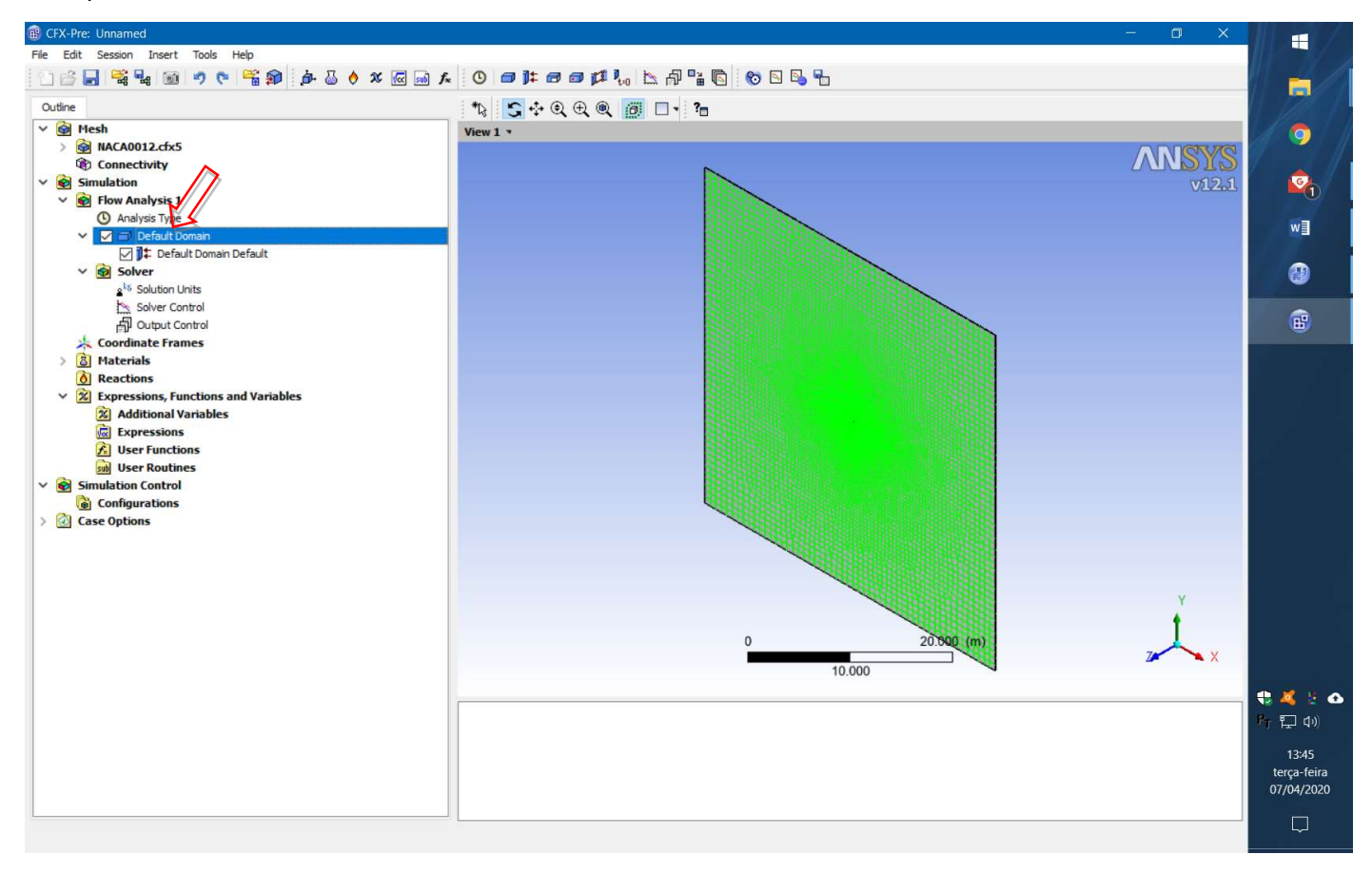

• Duas observações importantes aqui. Em "Material" a opção "air at 25 C" é de escoamento incompressível.

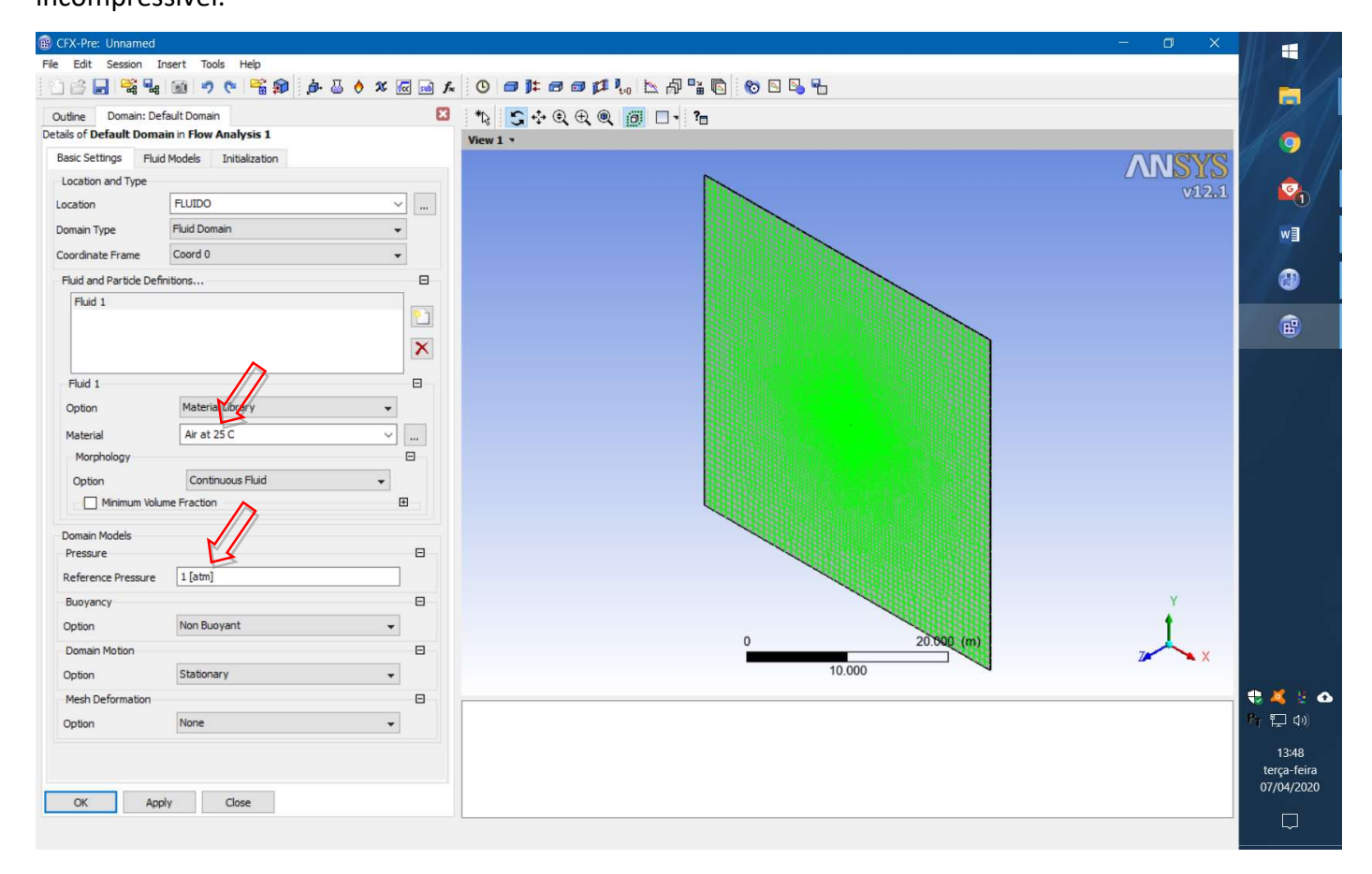

Essa será nossa opção porque o escoamento será de baixa velocidade e, portanto, sem variação significativa da densidade. A outra é sobre a "Reference Pressure". Esse valor de pressão é a base para todos os outros valores de pressão, que são tratados como "Relative Pressure". Isso significa que a pressão real, "Absolute Pressure", é igual à soma da "Relative Pressure" com a "Reference Pressure". A pressão de referência pode ter qualquer valor. O padrão é 1 atm mas pode ser qualquer uma conveniente, a pressão na altitude correspondente à condição do escoamento, por exemplo.

• Clique na aba "Fluid Models".

Aqui estão as opções para o modelo de turbulência a ser usado em conjunto com a solução RANS. Dentre as opções que aparecem aqui a "Shera Stress Transport" é a mais indicada para o escoamento de baixa velocidade em torno de uma superfície aerodinâmica. A superfície aerodinâmica, nesse caso, se refere a uma geometria suave, sem descontinuidades, alongada e que termina (bordo de fuga) com uma espessura bem reduzida (ou zero) em relação à espessura máxima e comprimento. A geometria e a condição do escoamento podem levar a uma escolha mais adequada do modelo de turbulência. O modelo de Spalart-Allmaras é especialmente adequado para escoamentos transônicos, por exemplo. Um problema associado com os modelos de turbulência é que eles tem uma base empírica, ou seja, cada um deles foi desenvolvido a partir da observação de uma certa condição experimental. Em princípio, então, eles podem só ser adequados quando as condições são iguais ou equivalentes àqueles experimentos.

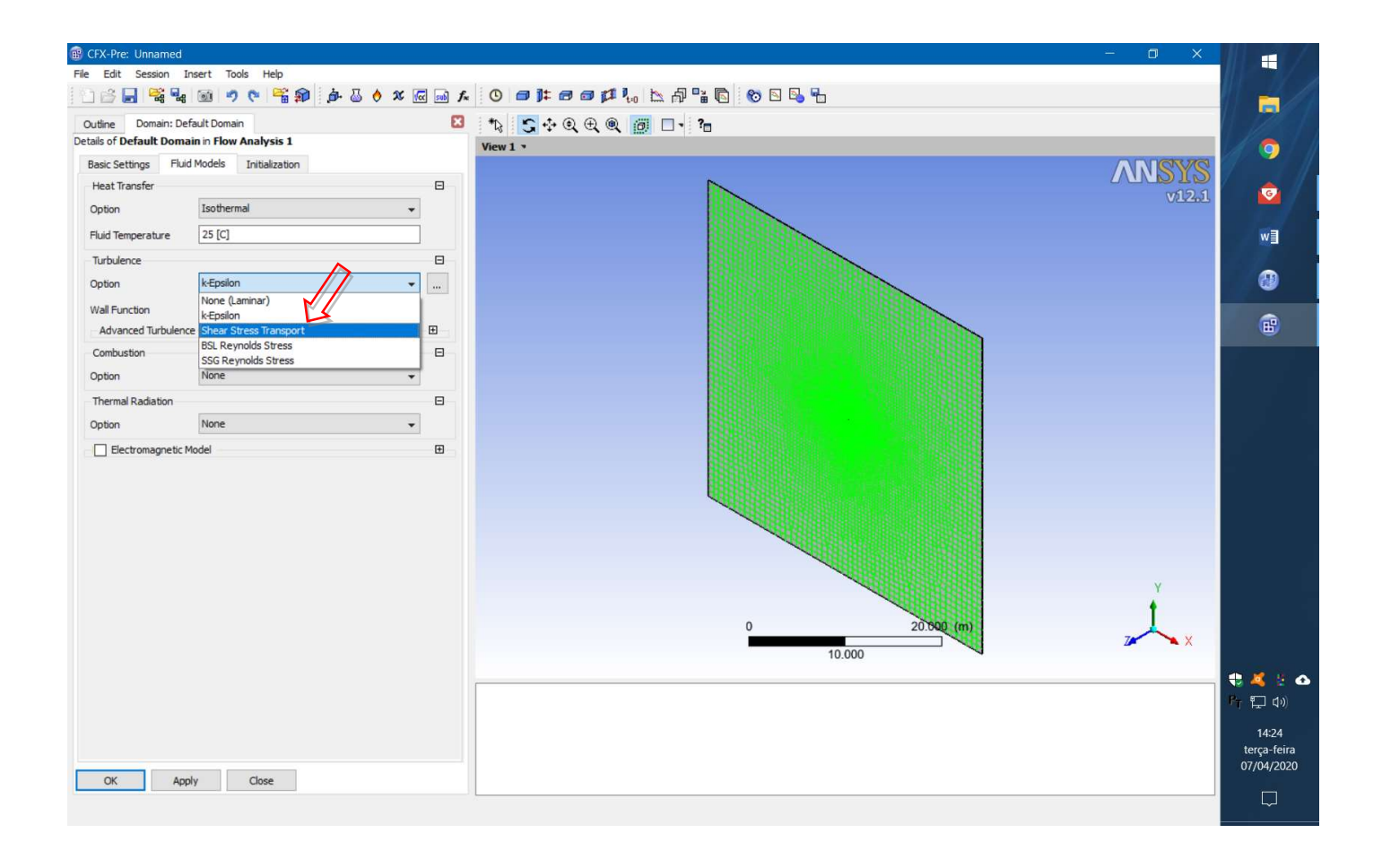

A motivação para usar a metodologia RANS, que depende desses modelos, é o custo computacional que pode ser proibitivo para outras formulações mais acuradas (LES, Large Eddy Simulation, DNS, Direct Numerical Solution, etc.).

• Clique em "OK" para fechar a caixa de opções do fluido.

Agora é necessário definir as condições de contorno. Para resolver equações diferenciais, em geral, precisamos de equações auxiliares que podem ser condições iniciais e/ou condições de contorno. Isso também se aplica às equações da dinâmica dos fluidos. Essas condições de contorno devem levar a uma definição do problema equivalente às condições do sistema físico real. No caso do problema sendo resolvido temos as condições de contorno para a superfície da seção de aerofólio, para as fronteiras de entrada, saída, superior, inferior e nas laterais direita e esquerda do domínio.

• Condição na superfície do aerofólio. Clique em "Boundary".

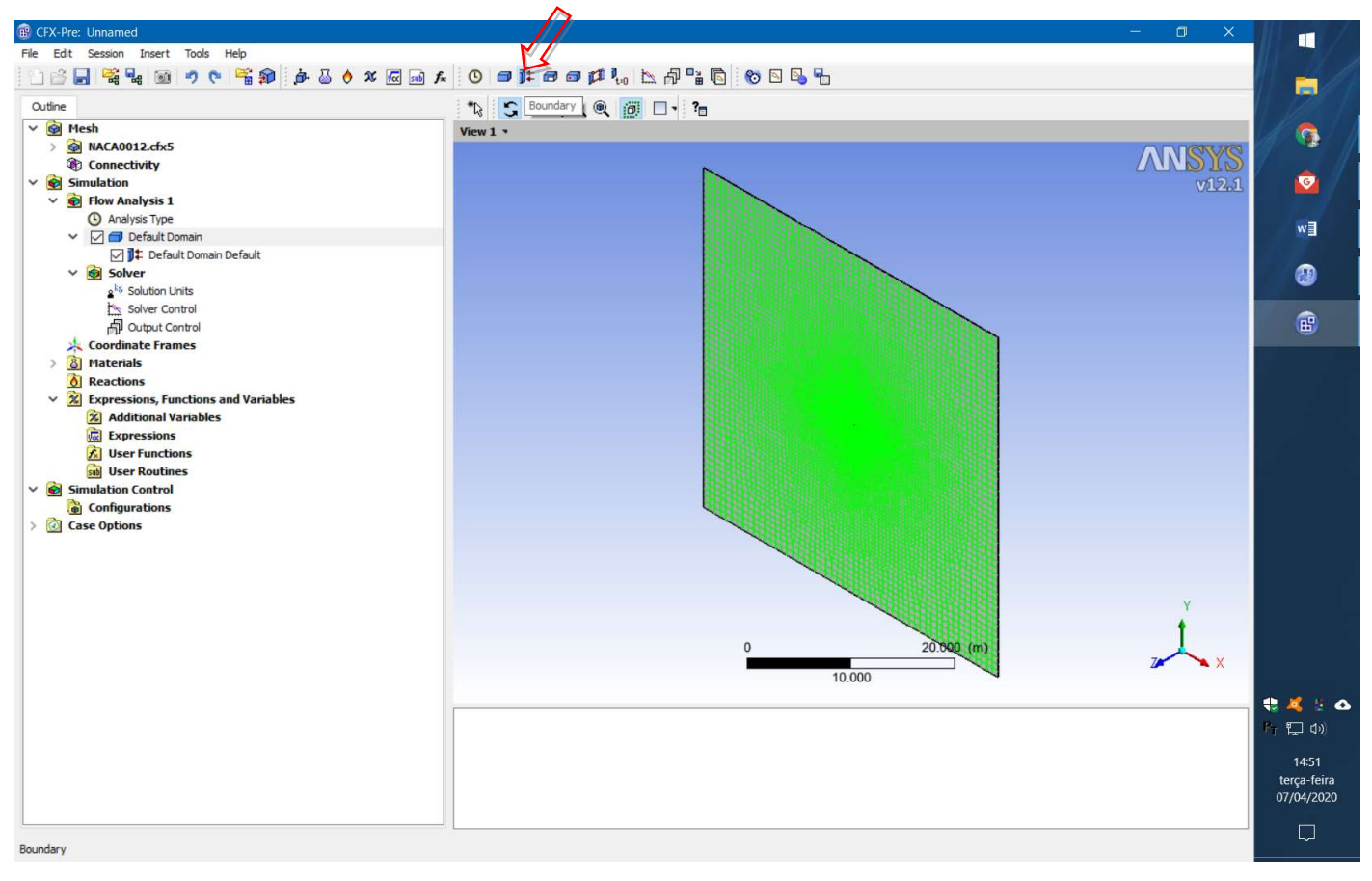

e dê o nome de "Aerofolio" para essa fronteira. Clique "OK".

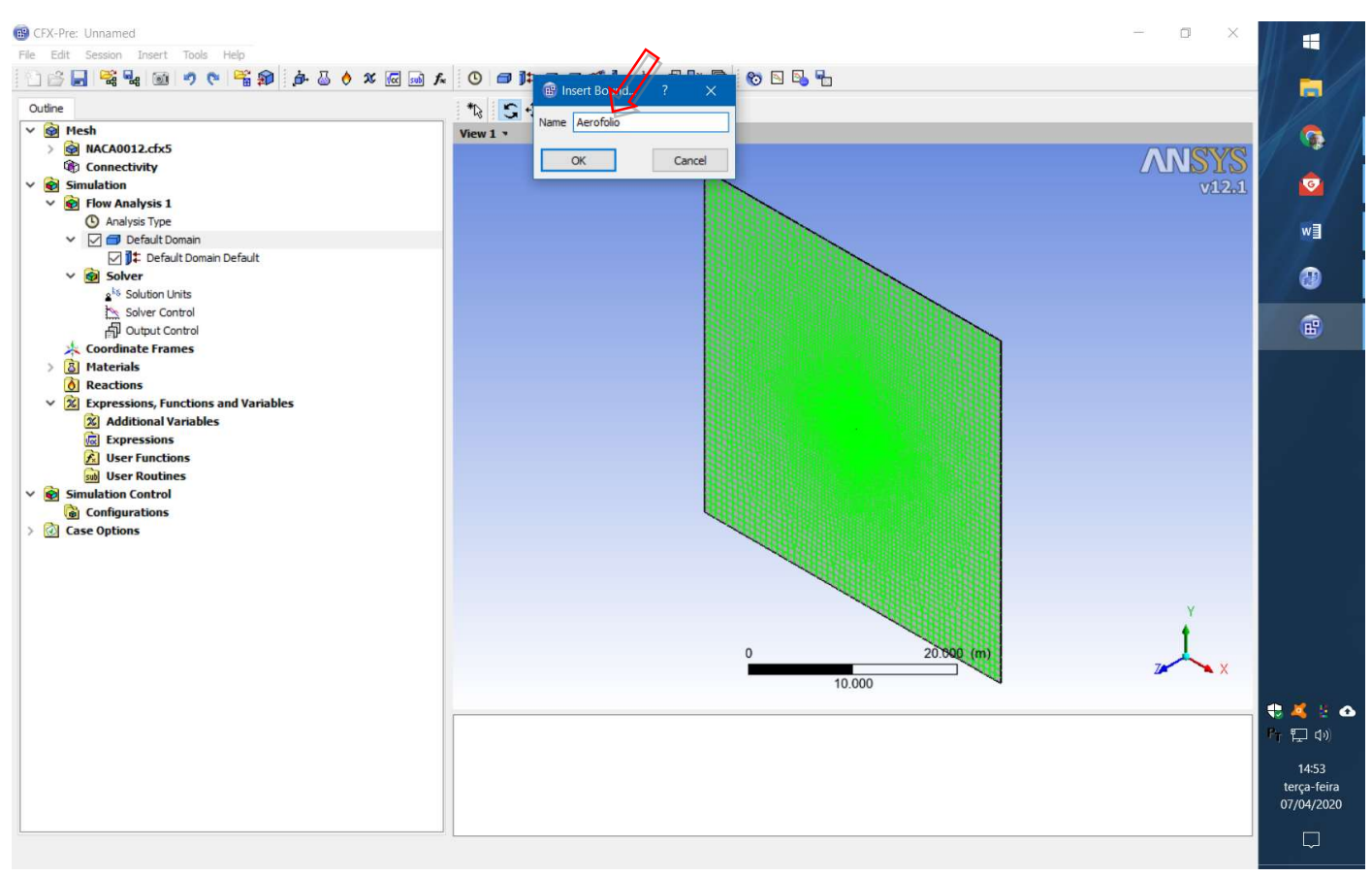

• Escolha o tipo adequado de condição para essa fronteira, nesse caso "Wall". Esse nome já indica que é uma fronteira através da qual o escoamento não pode passar (impermeabilidade).

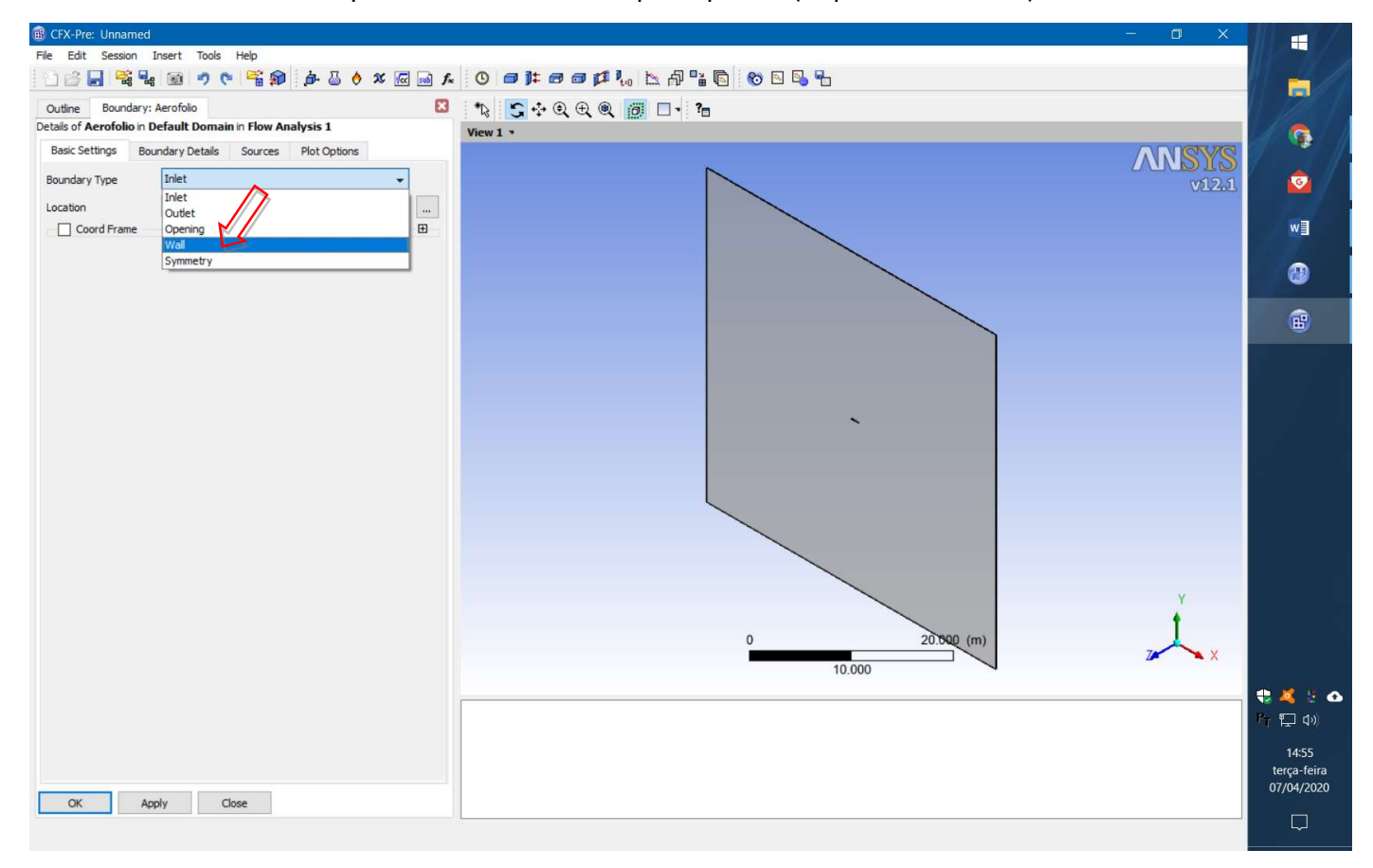

• Escolha o nome da parte da malha correspondente. Clique OK.

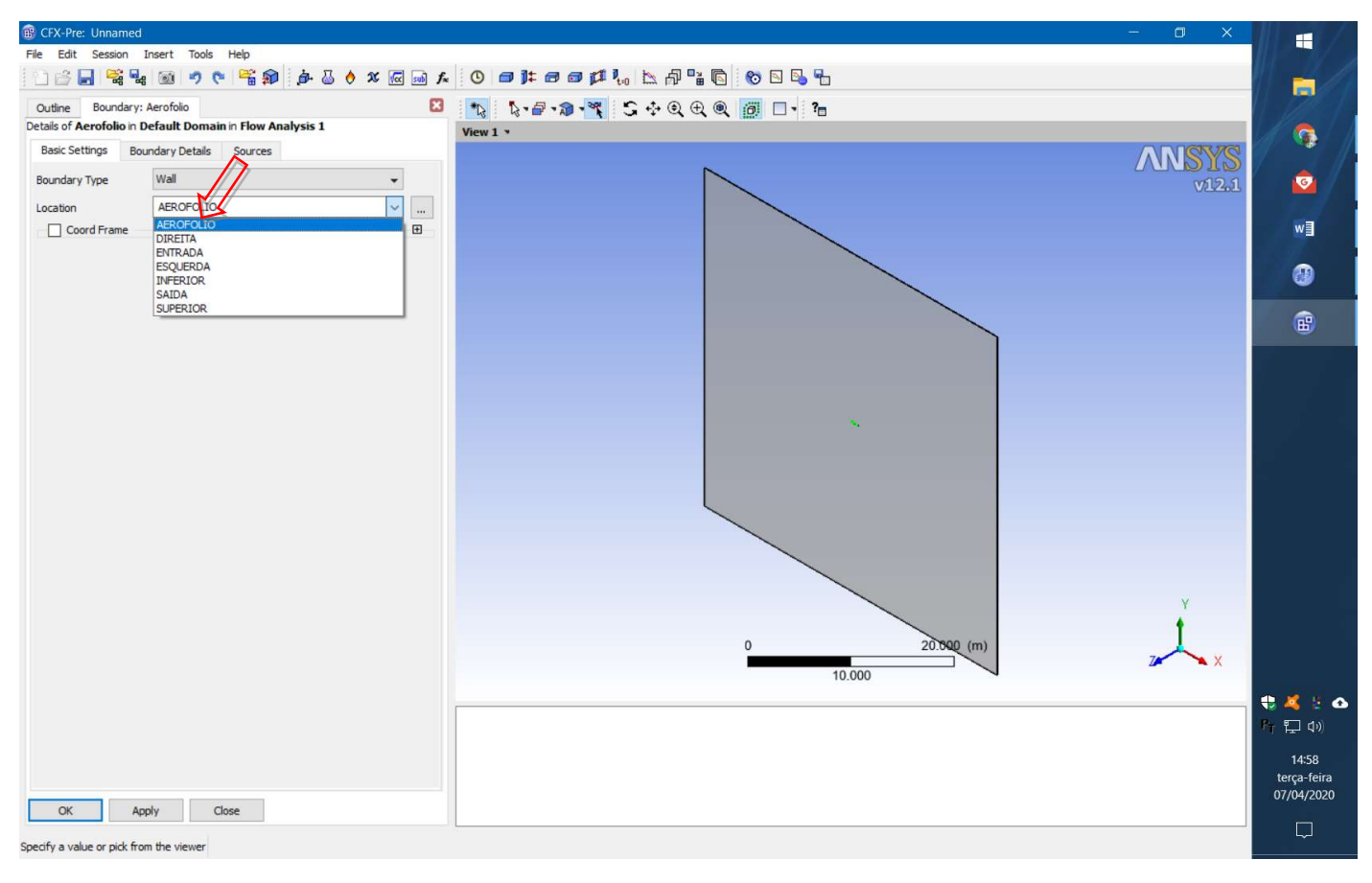

• Clique novamente em "boundary" para criar a fronteira de Entrada. Coloque esse nome na caixa de diálogo.

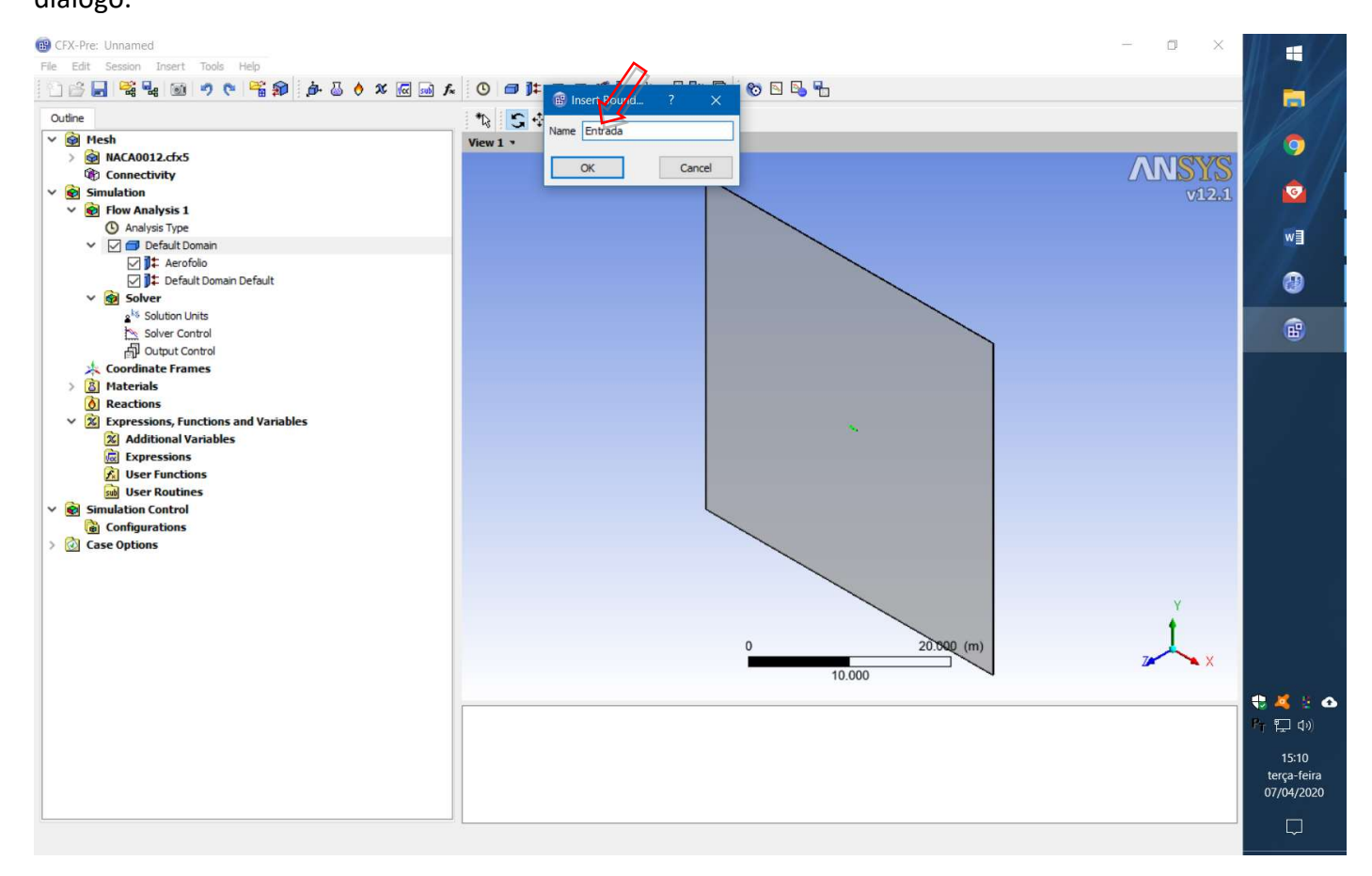

• Escolha o tipo adequado de condição para essa fronteira, nesse caso "Inlet".

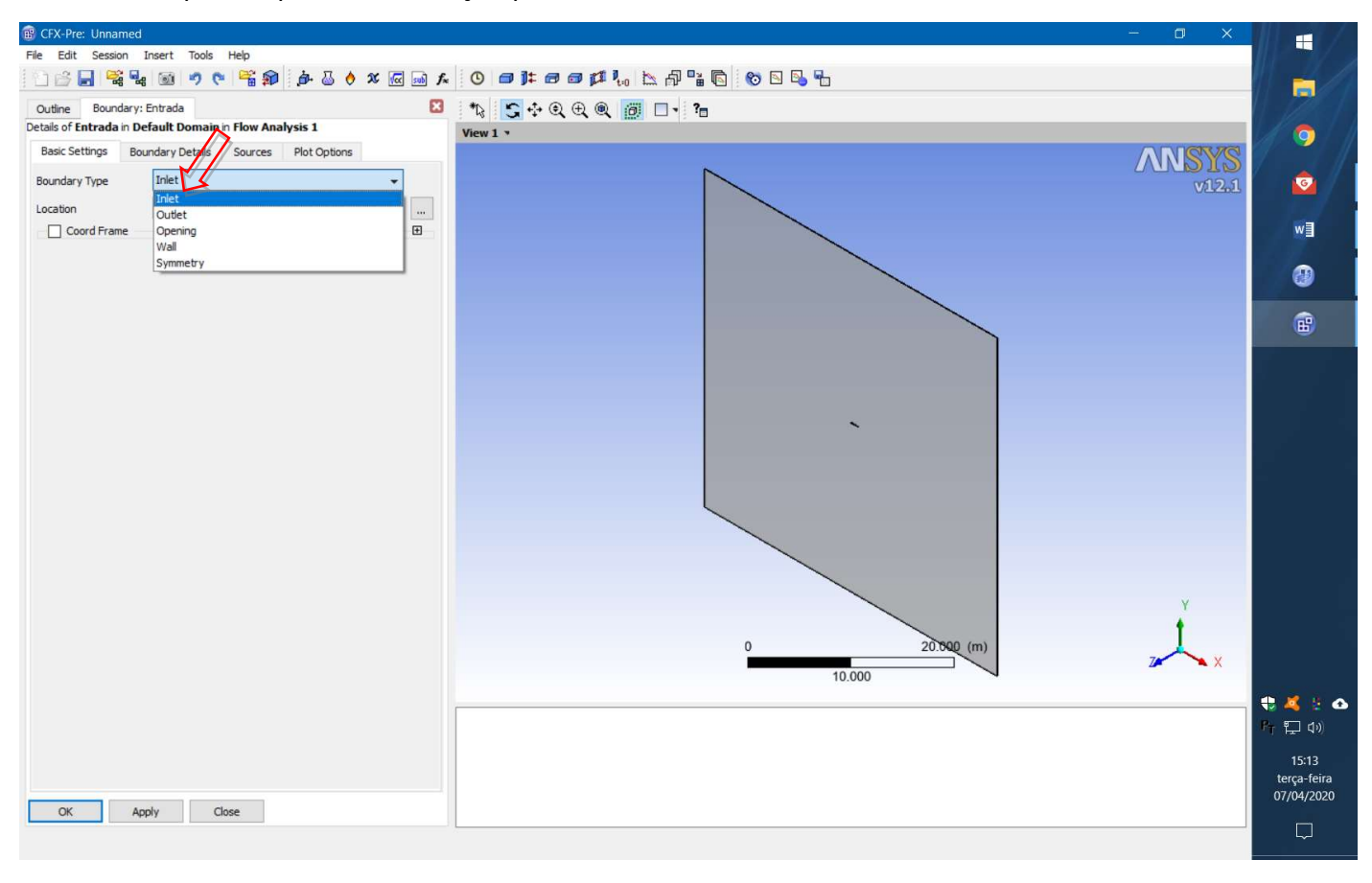

• Escolha o nome da parte da malha correspondente.

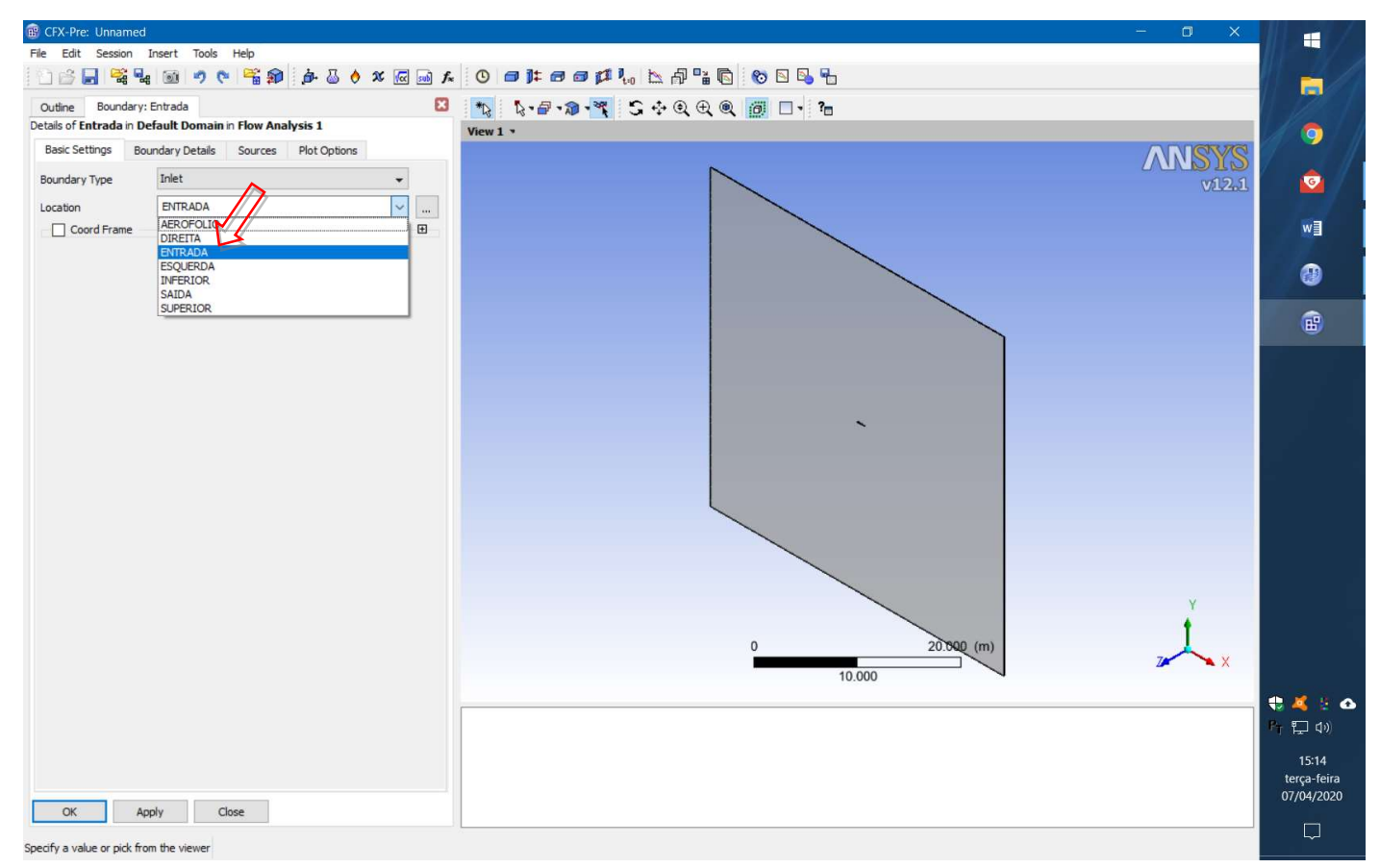

• É preciso definir detalhes para essa condição de contorno. Selecione a aba "Boundary Details" e

"Cartesian Velocity Components".

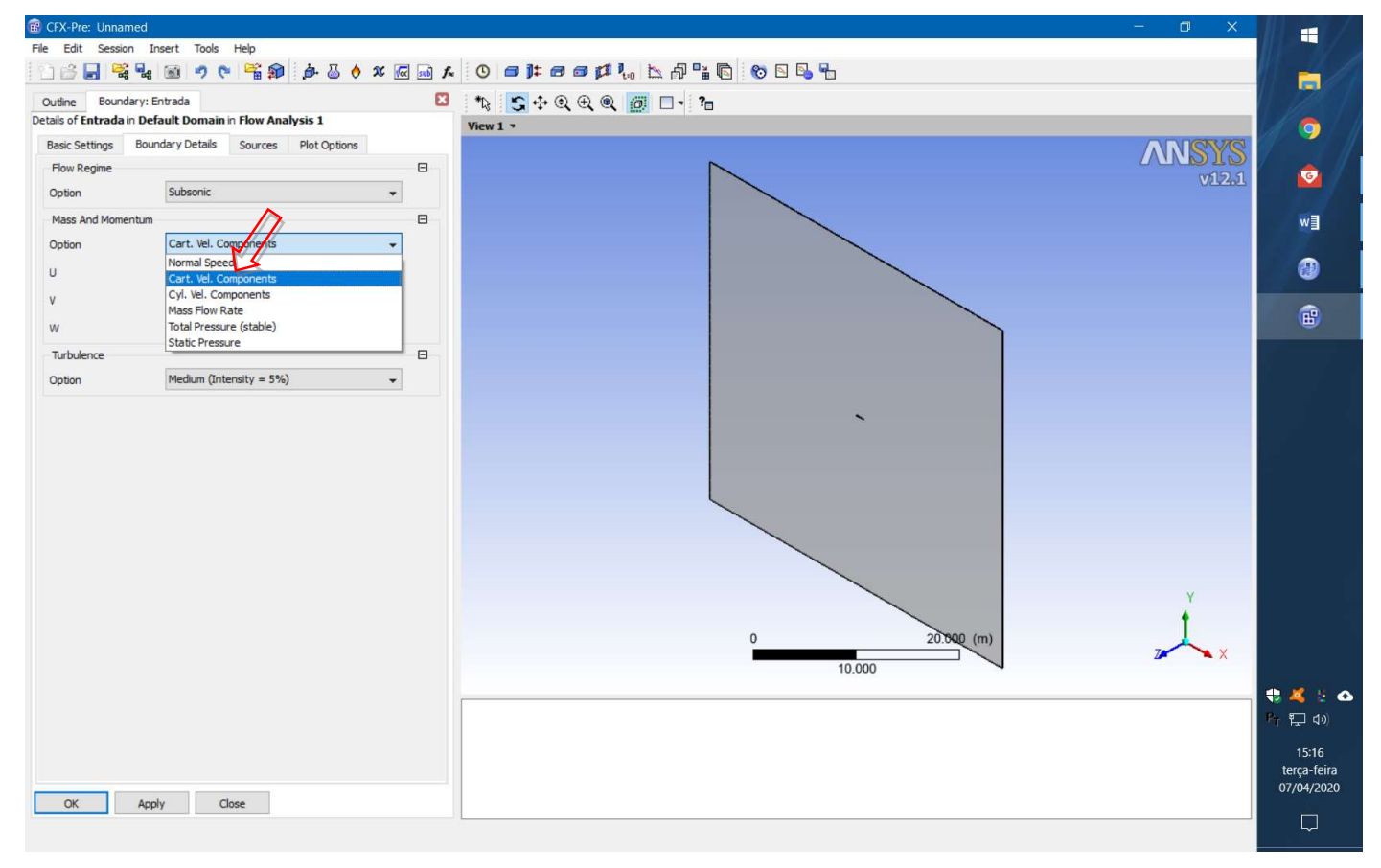

• Aqui a velocidade do escoamento é especificada e as componentes permitem incluir um ângulo de ataque. Vamos usar ângulo de ataque igual a zero e velocidade de 50 m/s. Clique OK.

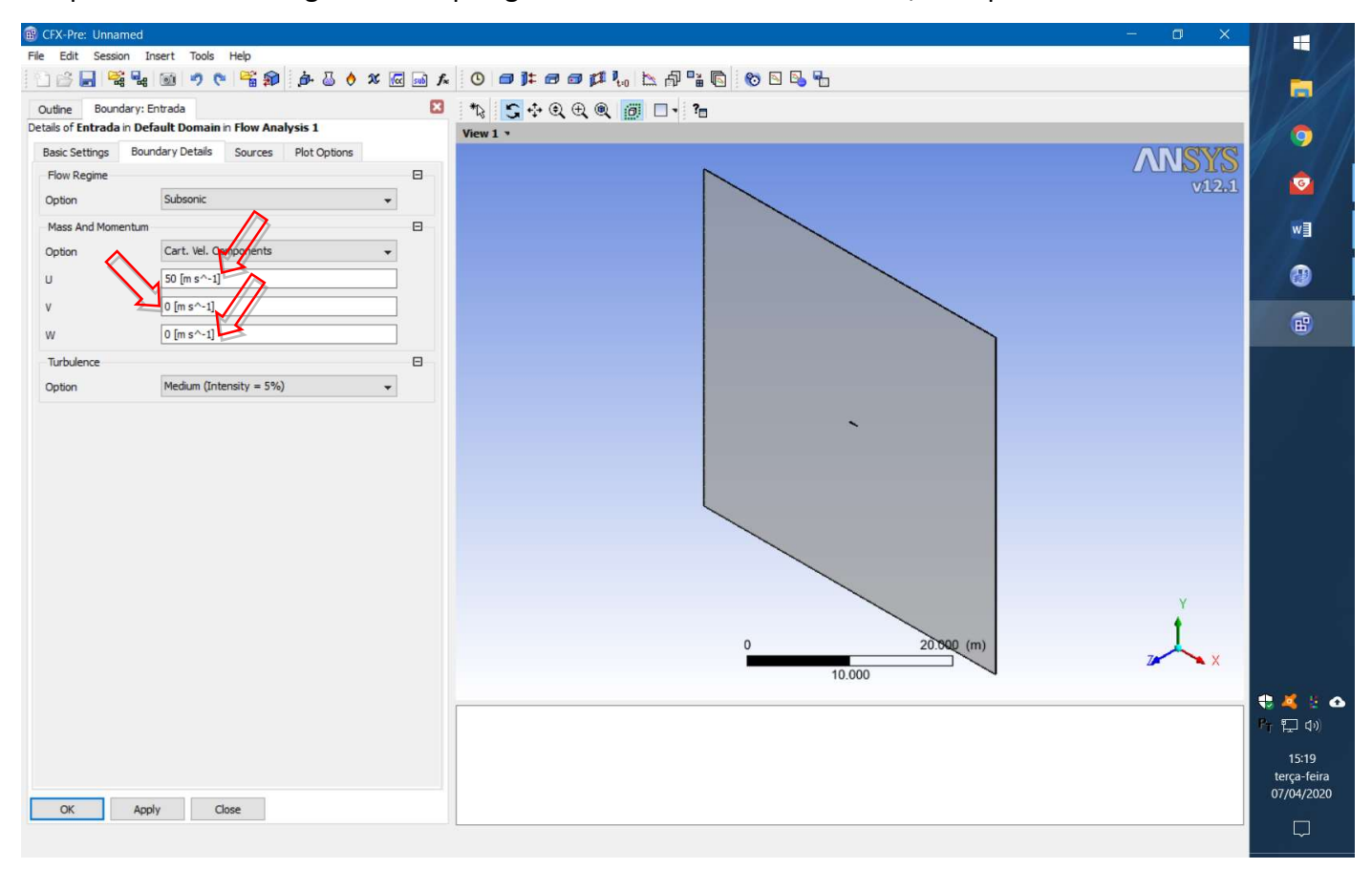

• Clique novamente em "boundary" para criar a fronteira de Saida. Coloque esse nome na caixa de diálogo.

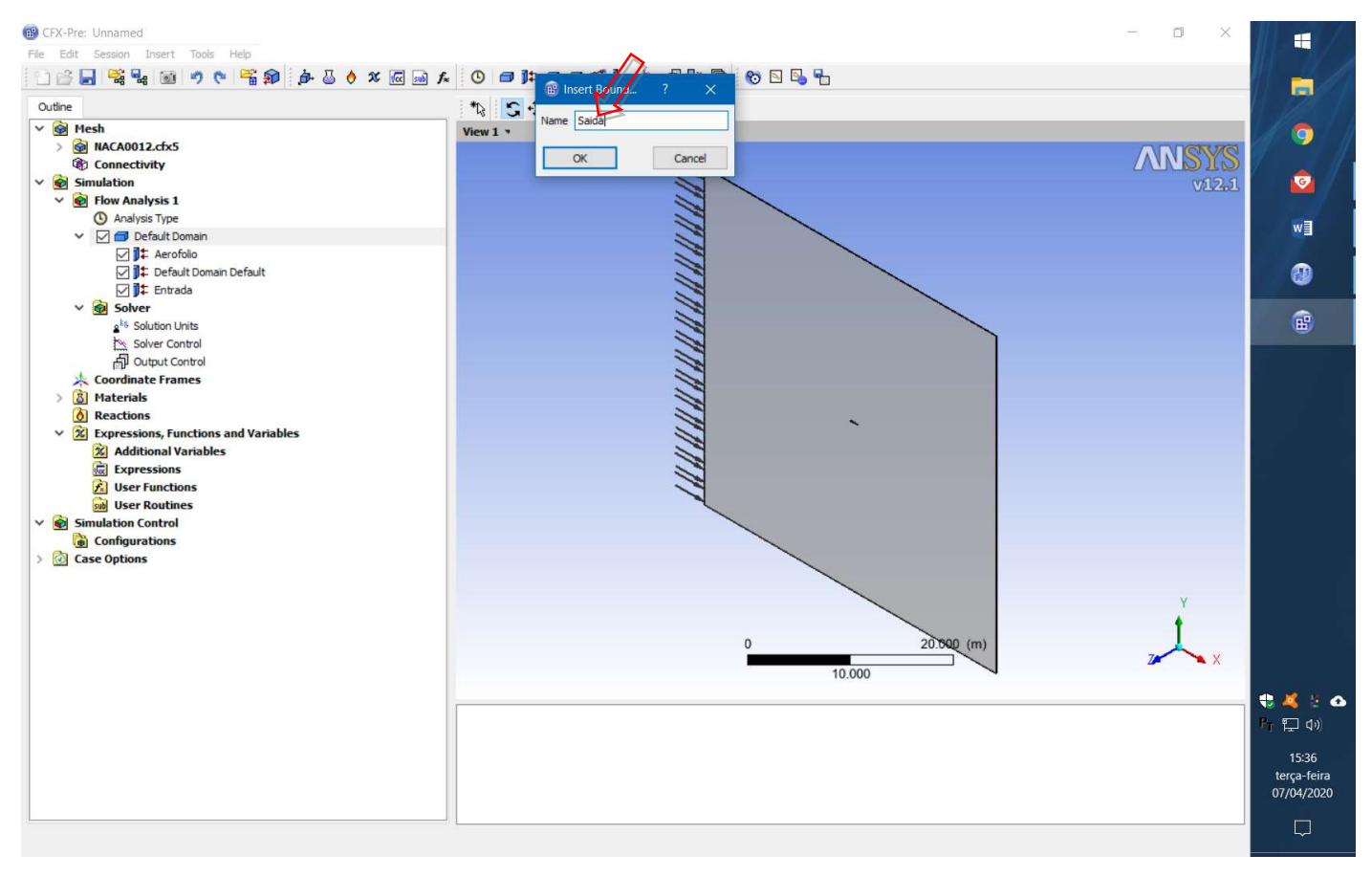

• Escolha o tipo adequado de condição para essa fronteira, nesse caso "Outlet".

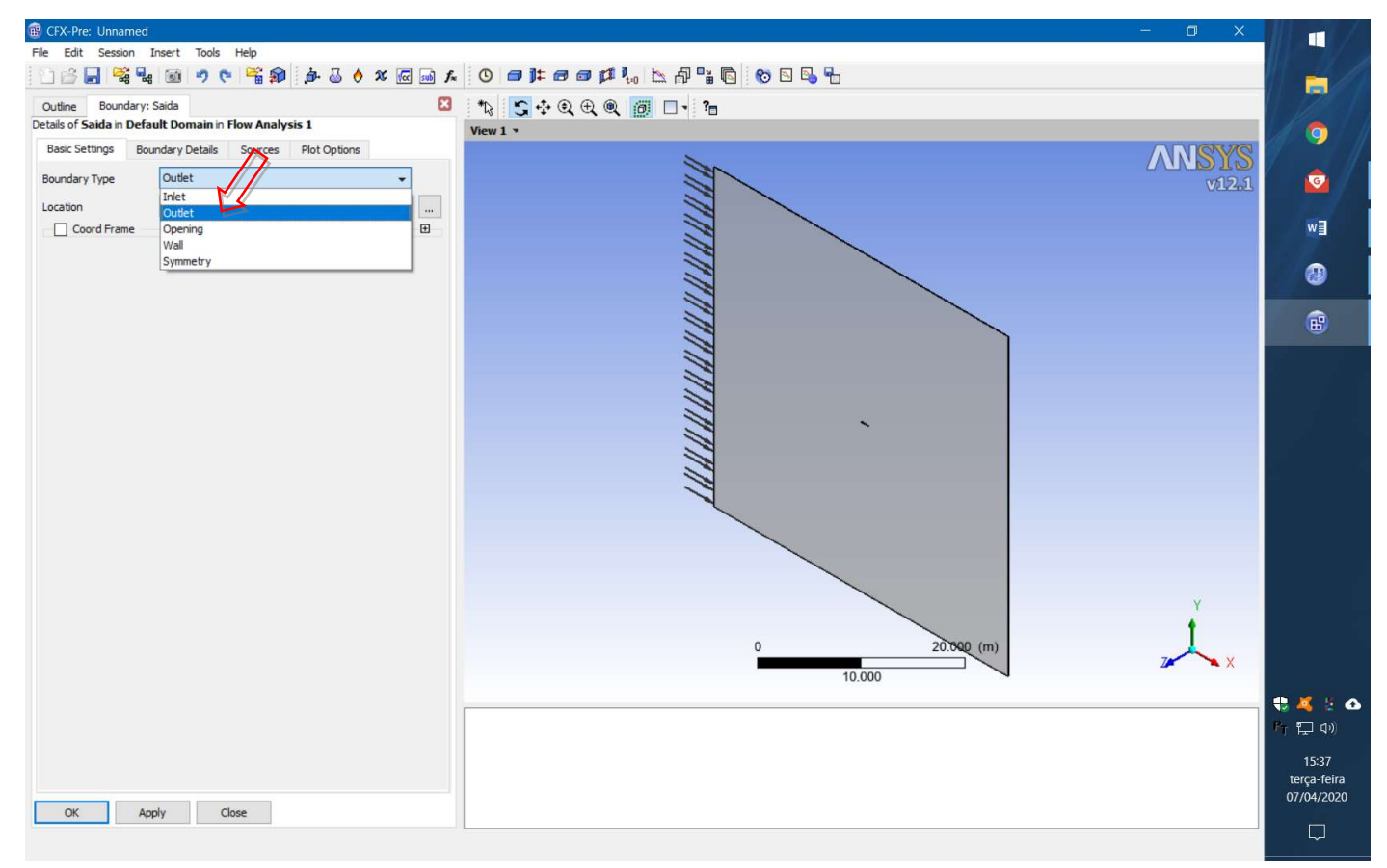

• Escolha o nome da parte da malha correspondente.

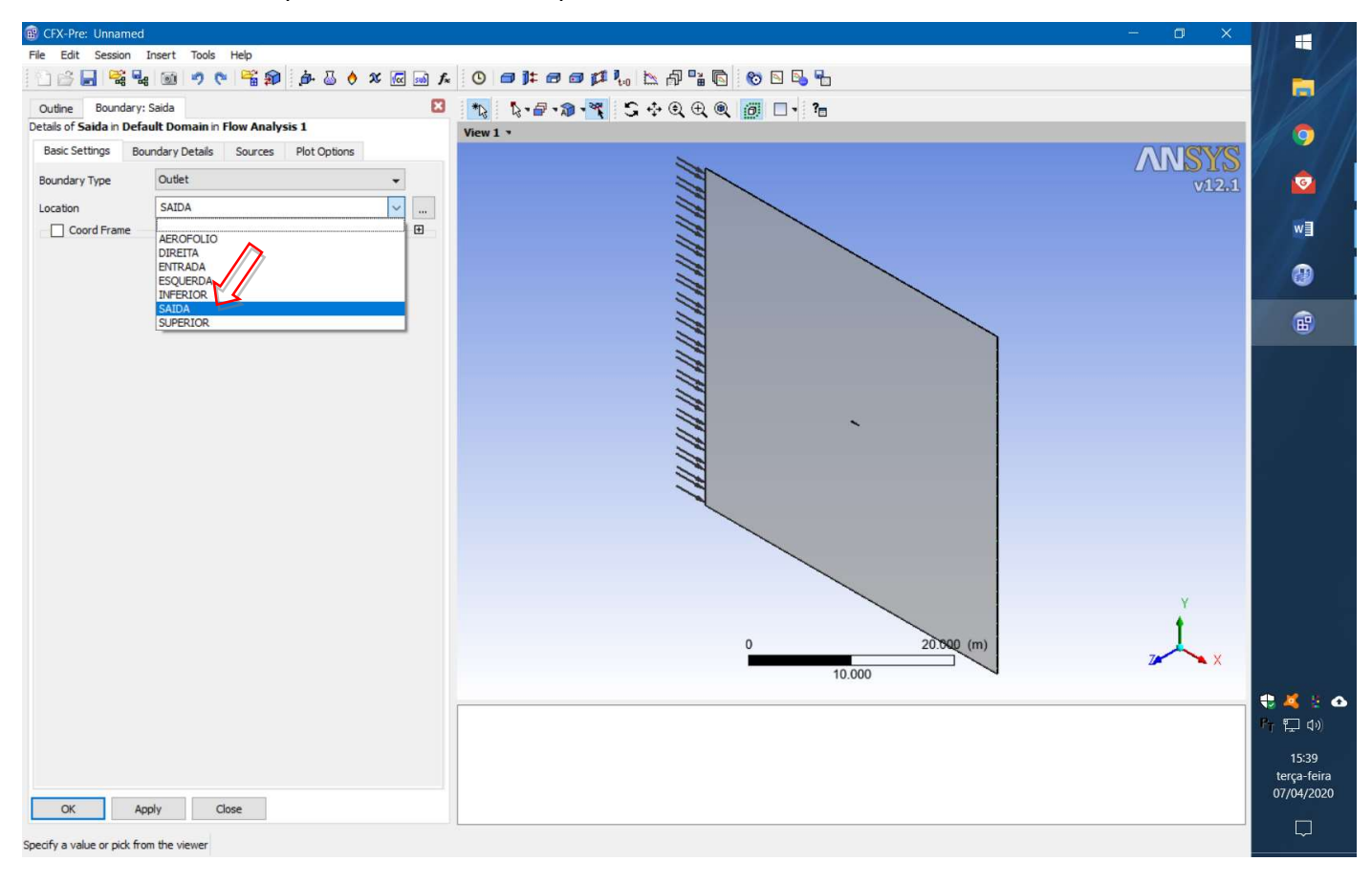

• É preciso definir detalhes para essa condição de contorno. Selecione a aba "Boundary Details" e em "Relative Pressure" coloque 0. Dessa forma, a pressão na saída é igual à pressão de referência (1 atm).

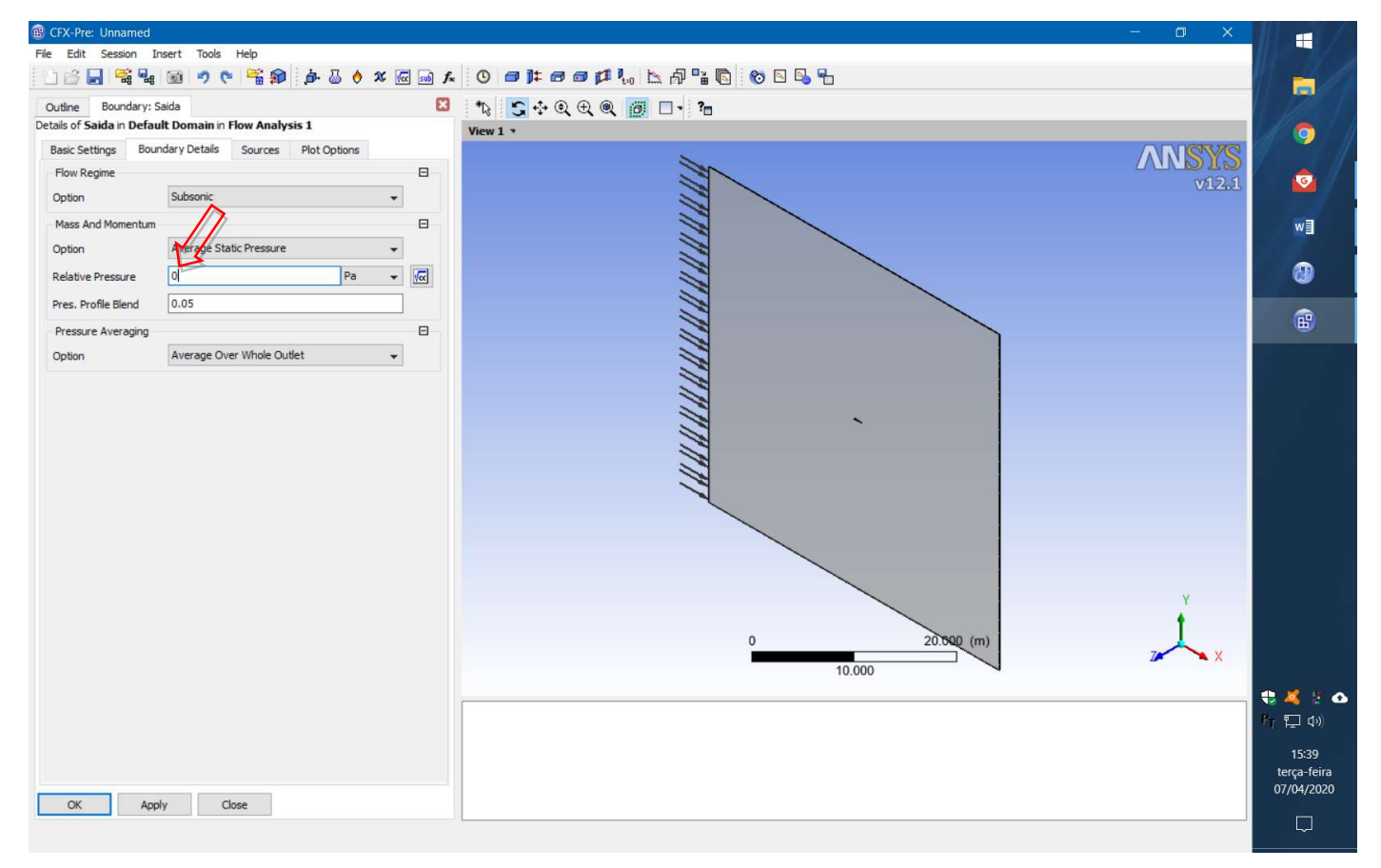

• Clique novamente em "boundary" para criar a fronteira Superior. Coloque esse nome na caixa de diálogo.

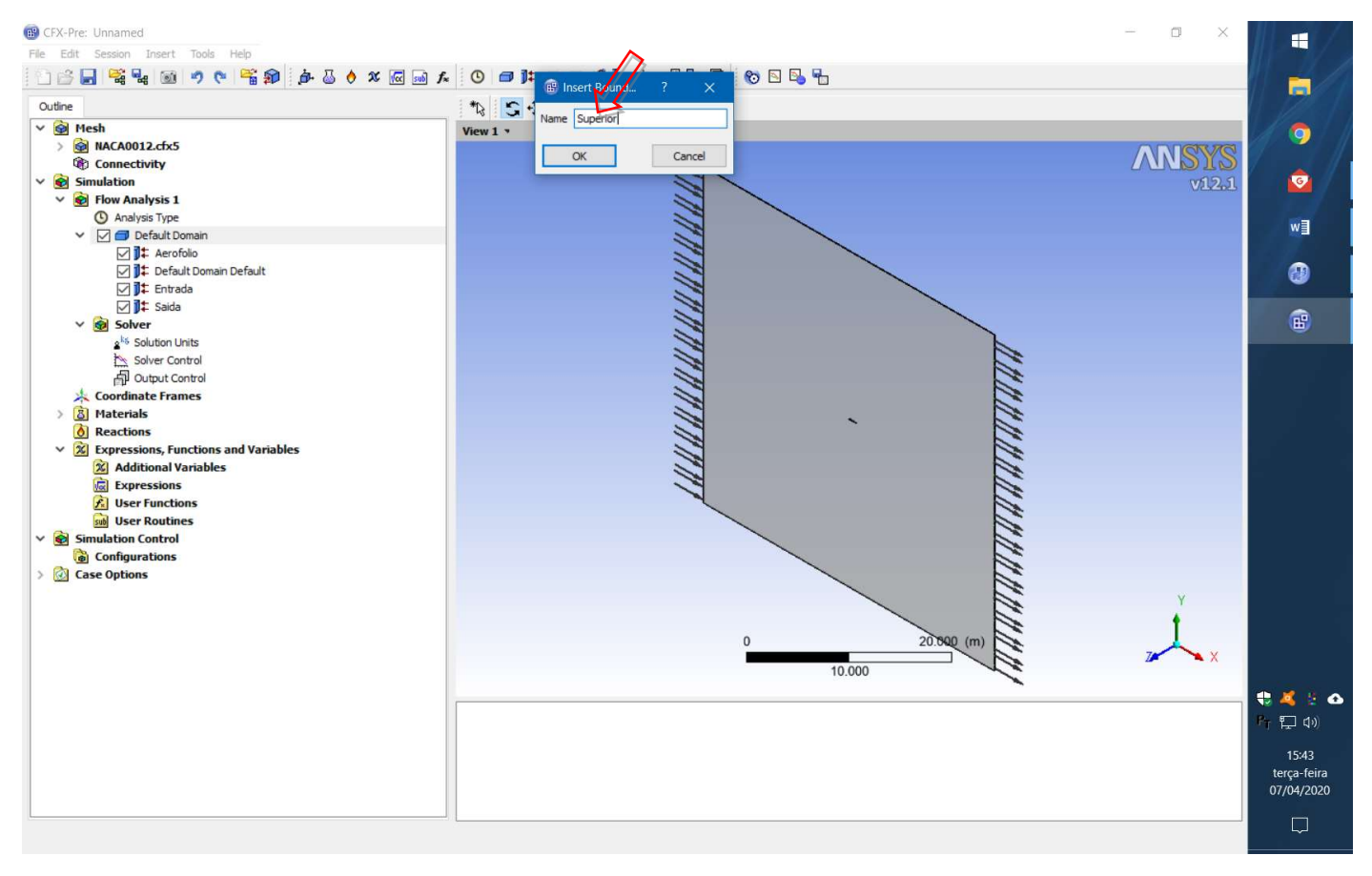

• Escolha o tipo adequado de condição para essa fronteira, nesse caso "Opening".

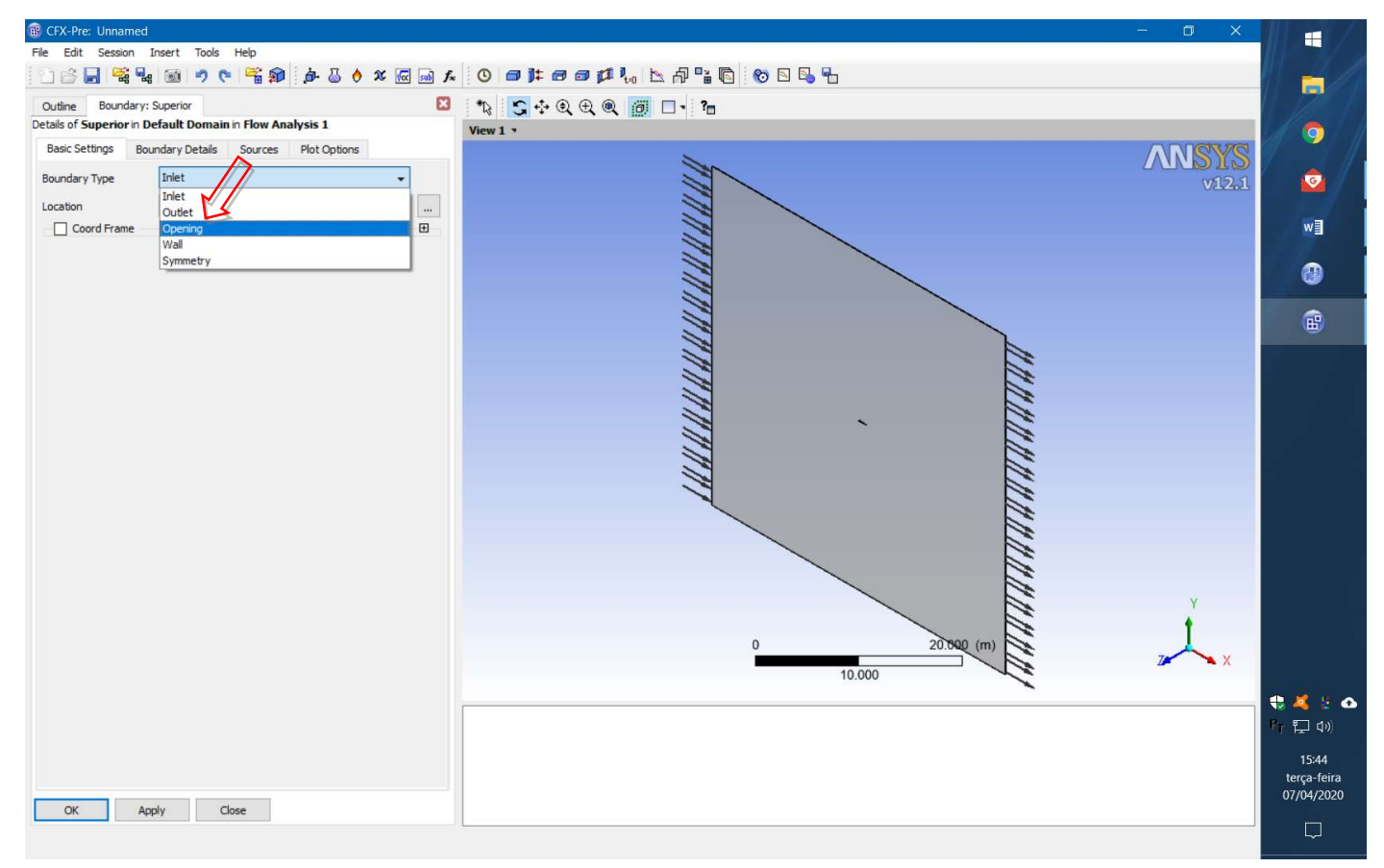

Esse tipo de fronteira tenta simular uma abertura (ou ausência de fronteira). Dessa maneira evita-se o efeito de parede que temos em túneis de vento e, ao mesmo tempo, admite-se que o escoamento siga o ângulo de ataque especificado na fronteira de Entrada.

• Escolha o nome da parte da malha correspondente. É preciso definir detalhes para essa condição de contorno. Selecione a aba "Boundary Details" e em "Option" coloque "Entrainment". Dessa forma, velocidade e direção do escoamento vai seguir o que é ditado pela condição de Entrada. Novamente, a pressão relativa é ajustada para zero. Para ser consistente com a condição de "Entrainment" a turbulência é colocada com "Zero Gradient". Essas condições todas correspondem a extrapolar o que acontece no interior do domínio para essa fronteira. Isso é correspondente a ter uma fronteira "livre". Clique OK.

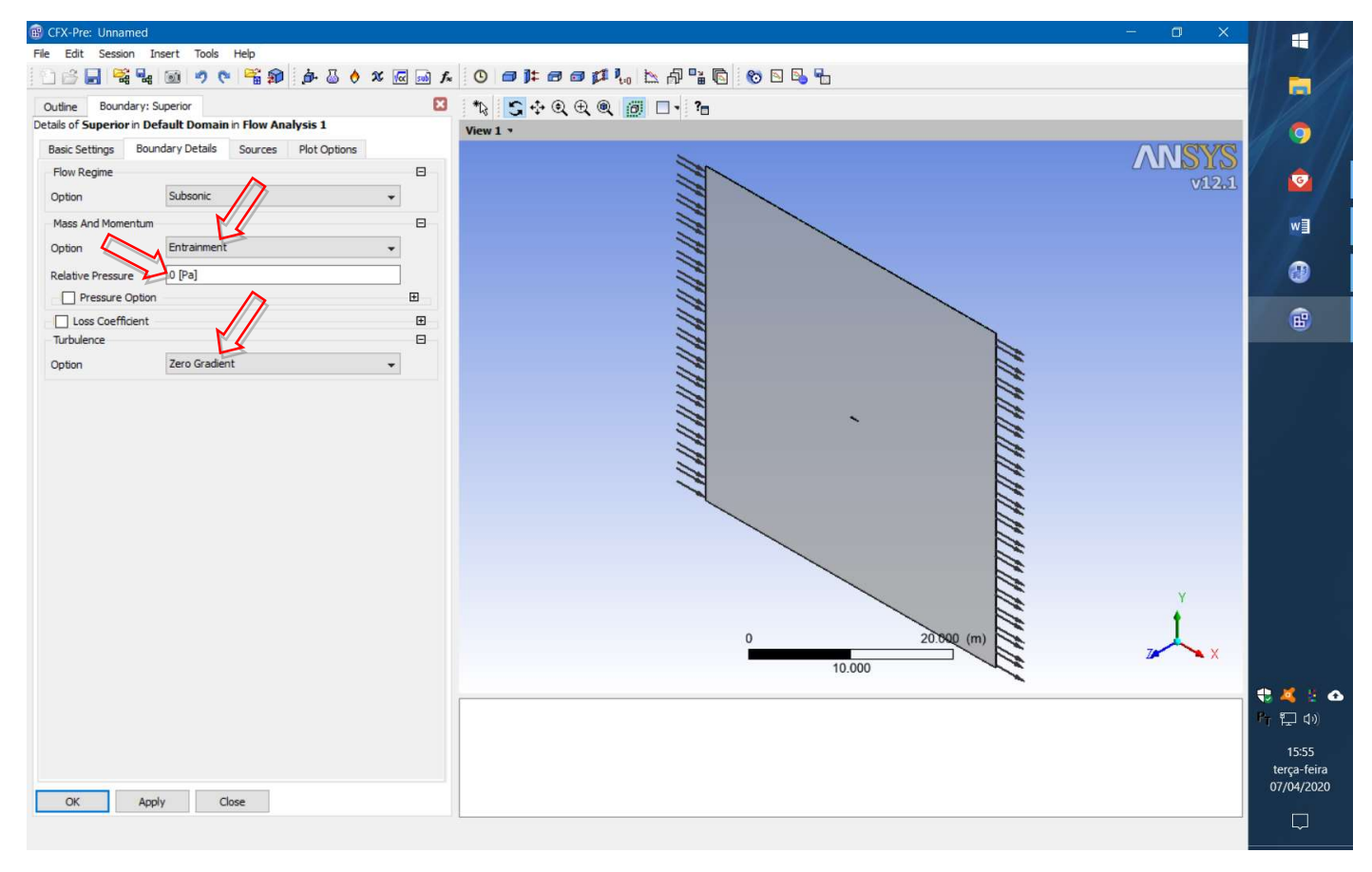

- •Faça o mesmo procedimento para a fronteira Inferior.
- Para as fronteiras Direita e Esquerda é só criar usando "Boundary" e escolher a opção "Symmetry".

• O próximo passo é acessar as opções do "Solver Control".

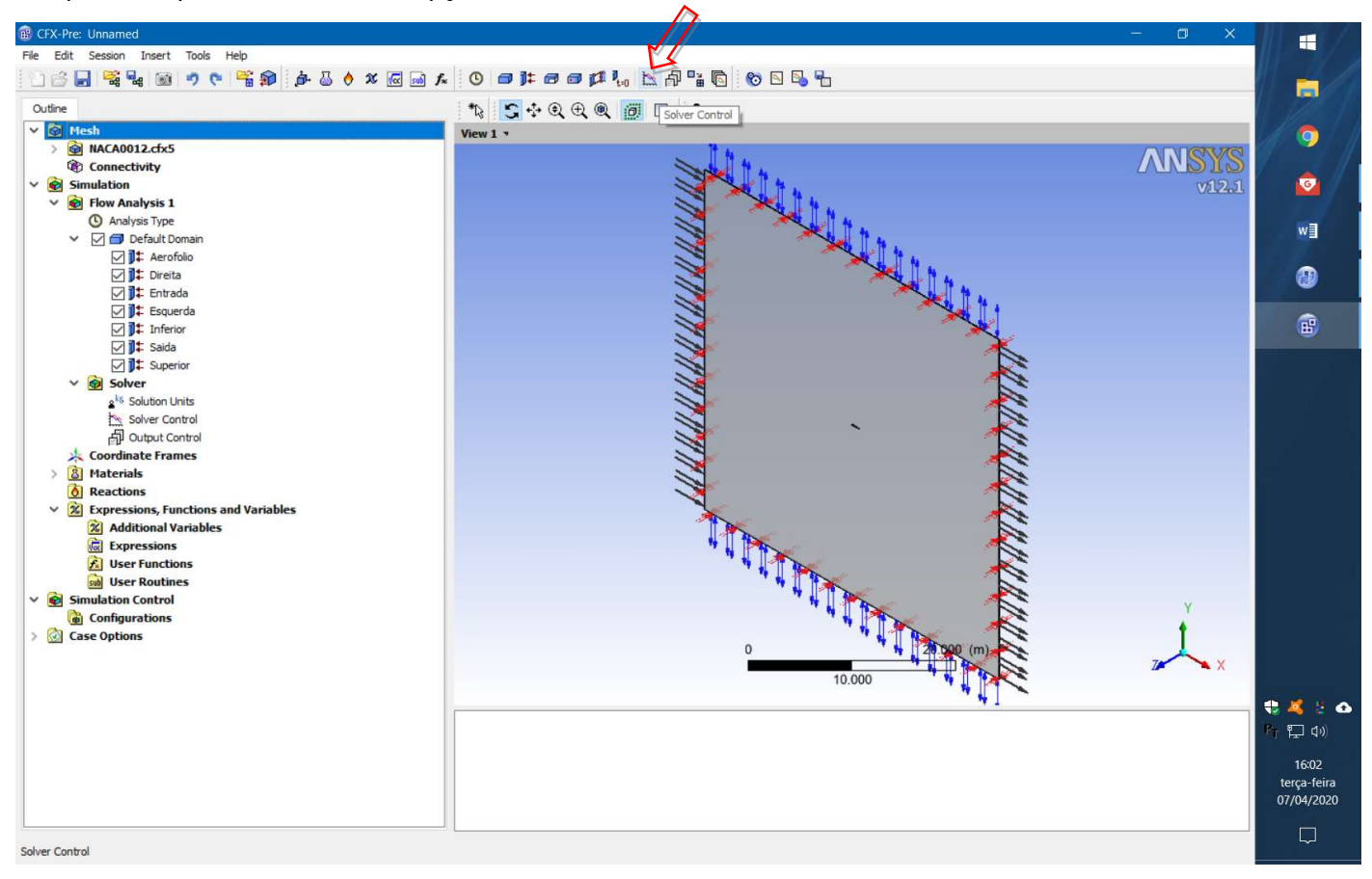

• Aqui as opções são de aumentar o número máximo de iterações para 10000 e o "Residual Type" para

## "MAX"

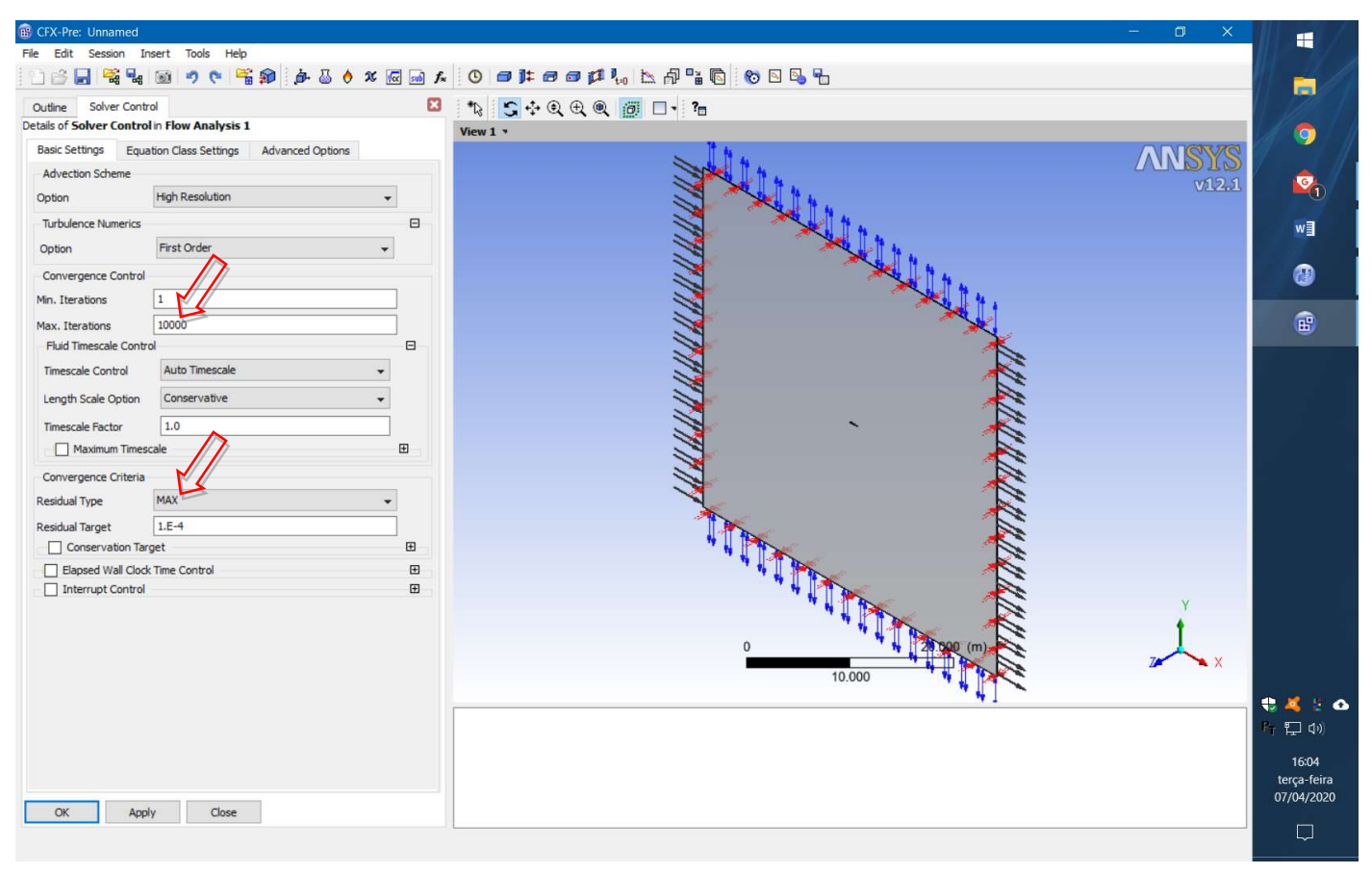

As equações da dinâmica dos fluidos são resolvidas fazendo uma integração numérica no tempo. Esses passos no tempo são chamados de iterações e, o que se busca é atingir uma condição de regime permanente (livre de transientes) e estacionário (sem variação no tempo).

Para determinar se essa condição foi atingida, observa-se a variação das propriedades no tempo. Essa variação é chamada de resíduo e, uma vez que todos os resíduos fiquem pequenos o suficiente, diz-se que o processo convergiu para a solução desejada.

A mudança do "Residual Type" para MAX faz com que o critério de convergência se torne mais rigoroso que o padrão RMS (média) e que haja uma garantia maior de que se atingiu o regime permanente. O aumento no número máximo de iterações serve para garantir que o critério de convergência seja atingido.

• O software tem uma opção padrão que precisa ser mudada para que não se eleve o custo computacional desnecessariamente. Na opção de "Mesh Adaptation" é preciso clicar na caixa que desativa esse recurso. Quando usado sem critério essa opção gera aumento no custo sem trazer benefícios.

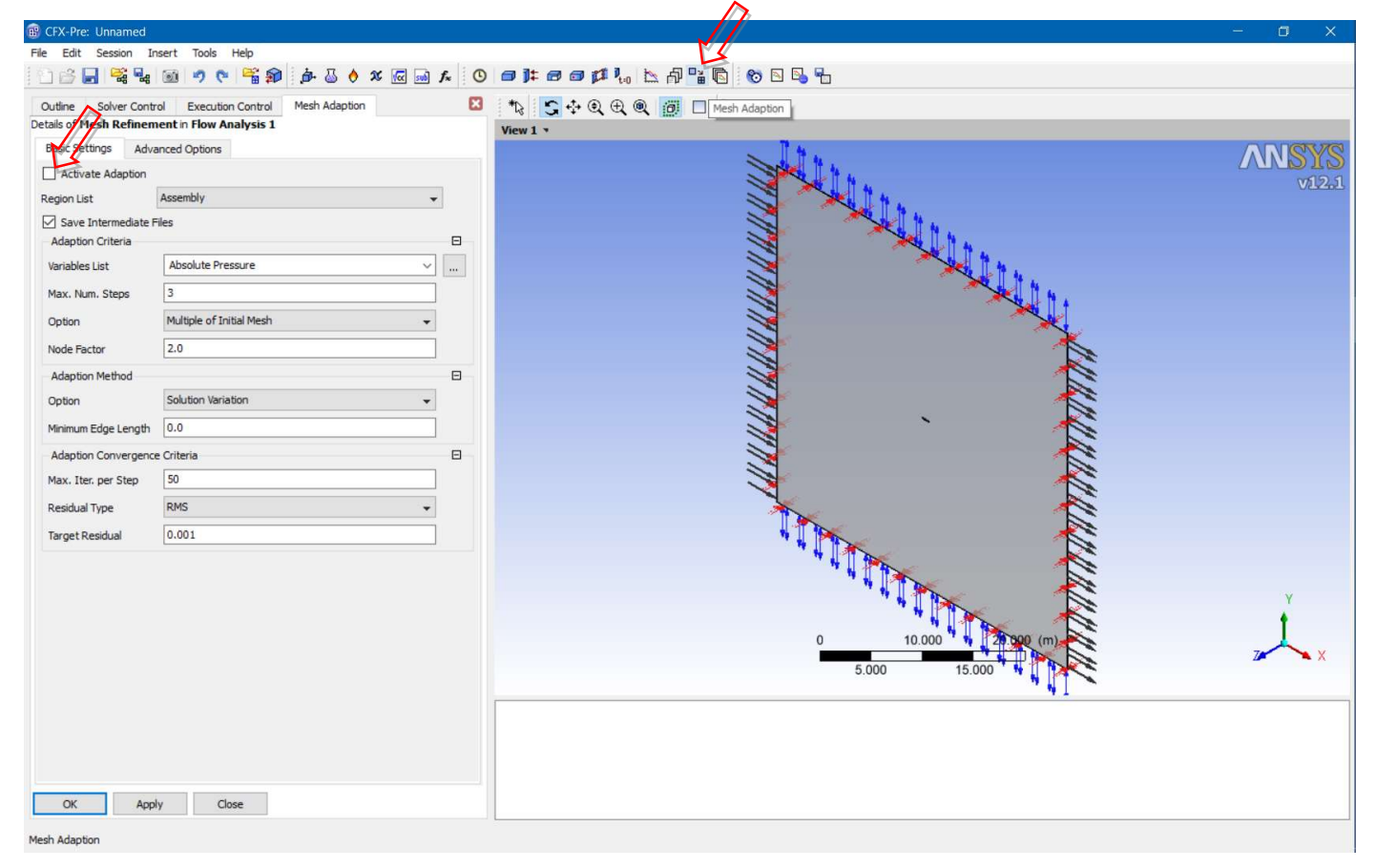

• É preciso salvar o problema antes de executar.

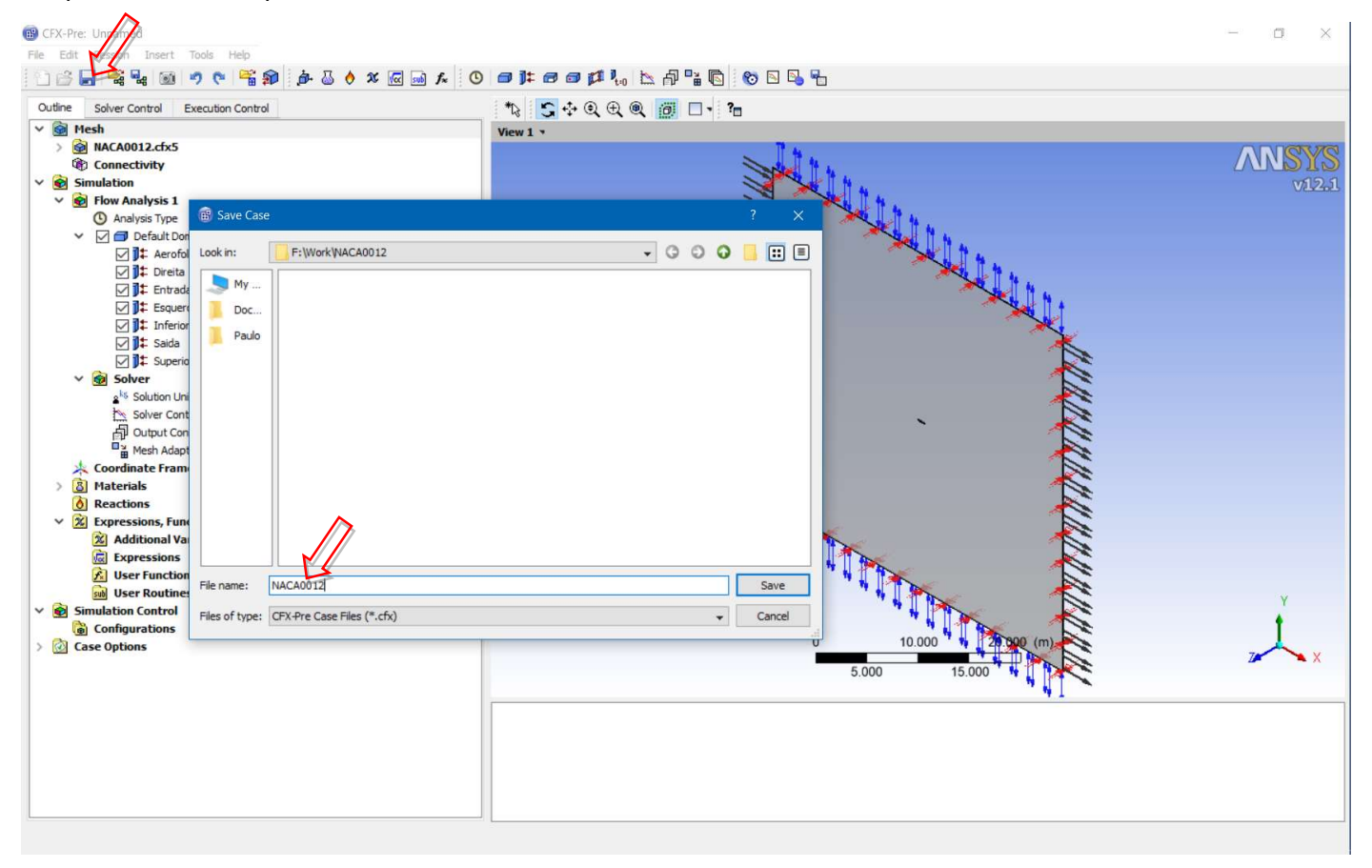

• O processamento pode ser feito clicando na opção "Run Solver and Monitor".

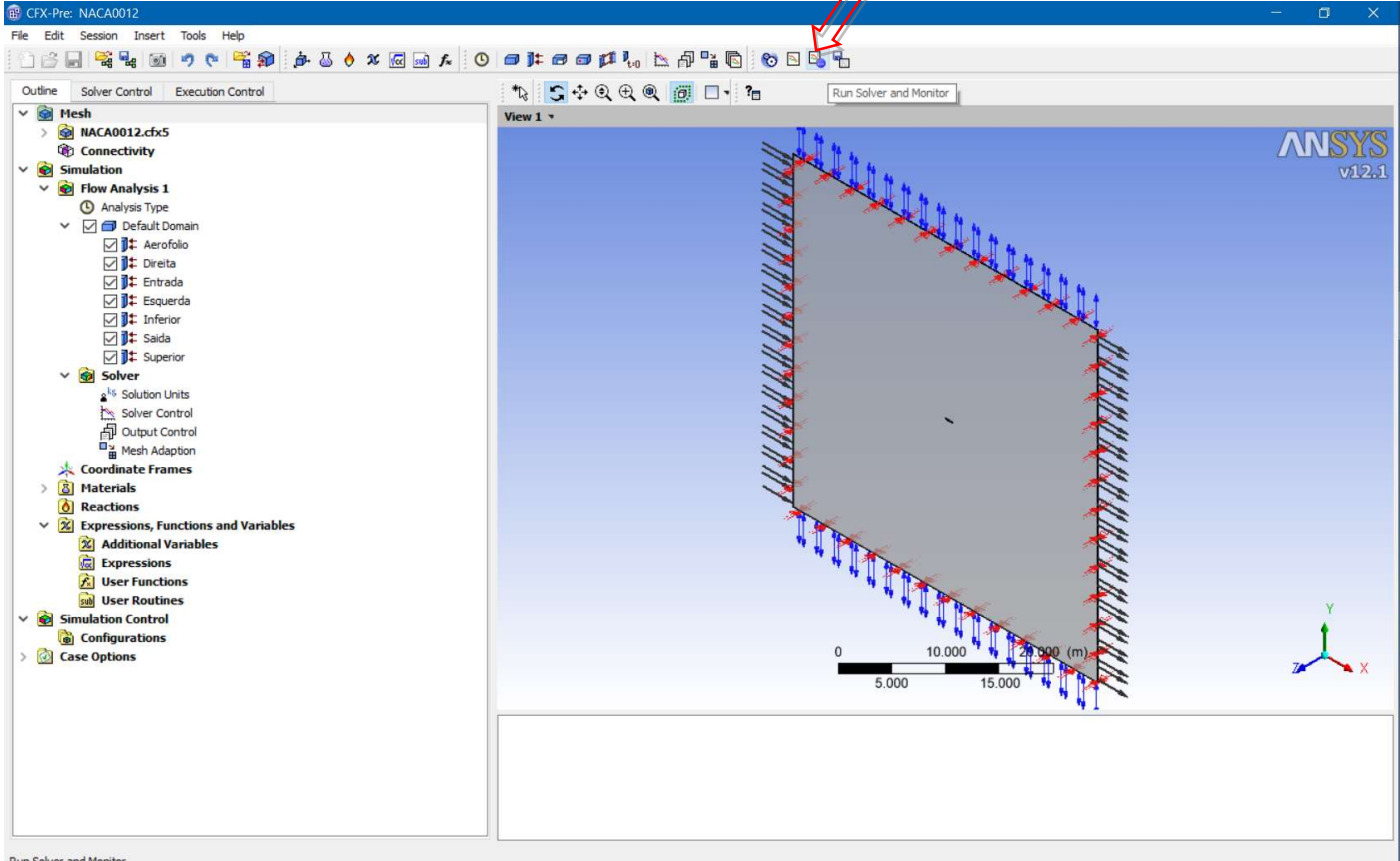

Run Solver and Monitor

• Clique em "Save".

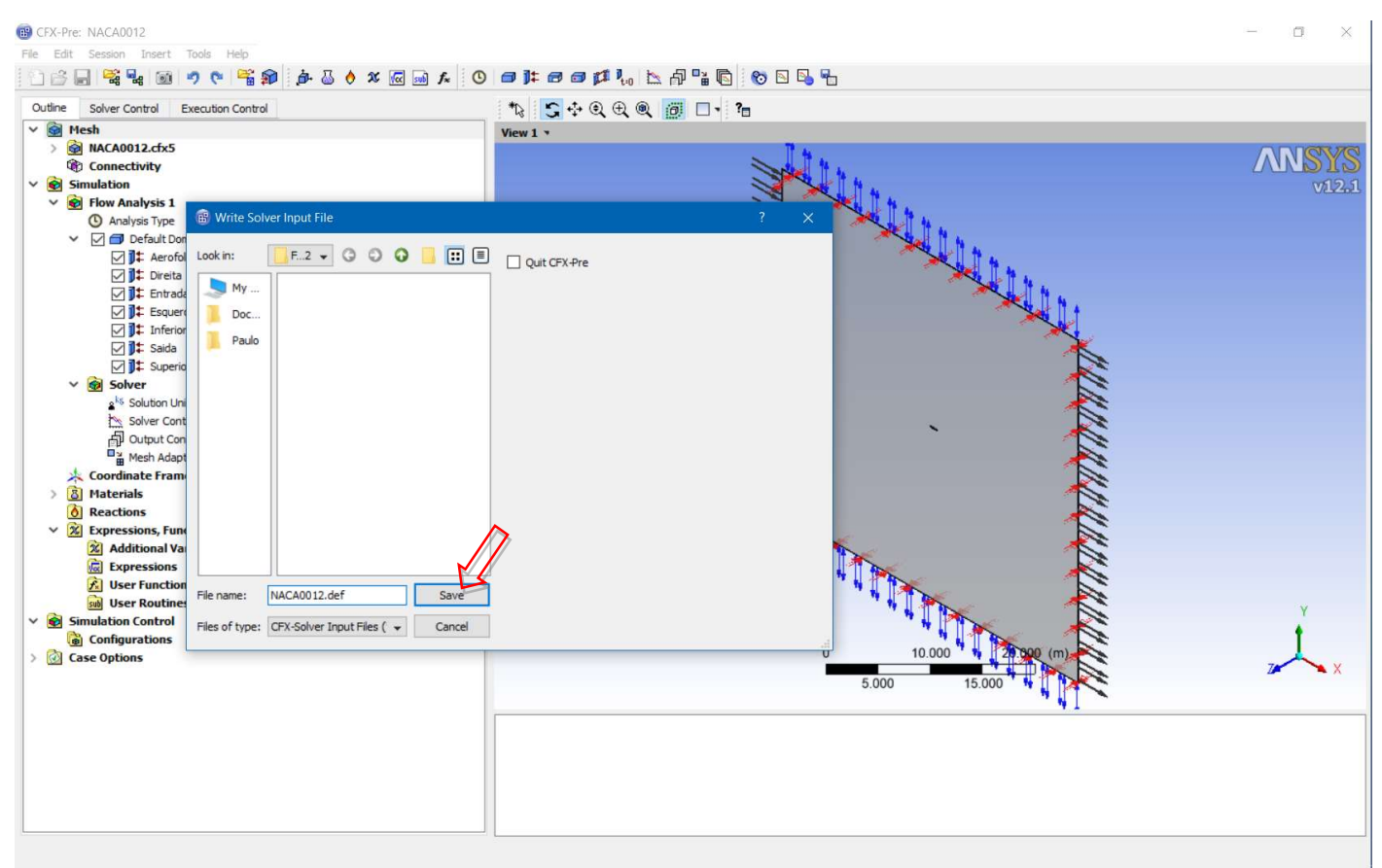

• O processo de solução para quando o critério de convergência é atingido (resíduo máximo menor que 1x10-4). A figura mostra a variação do resíduo com a opção "MAX" para os gráficos.

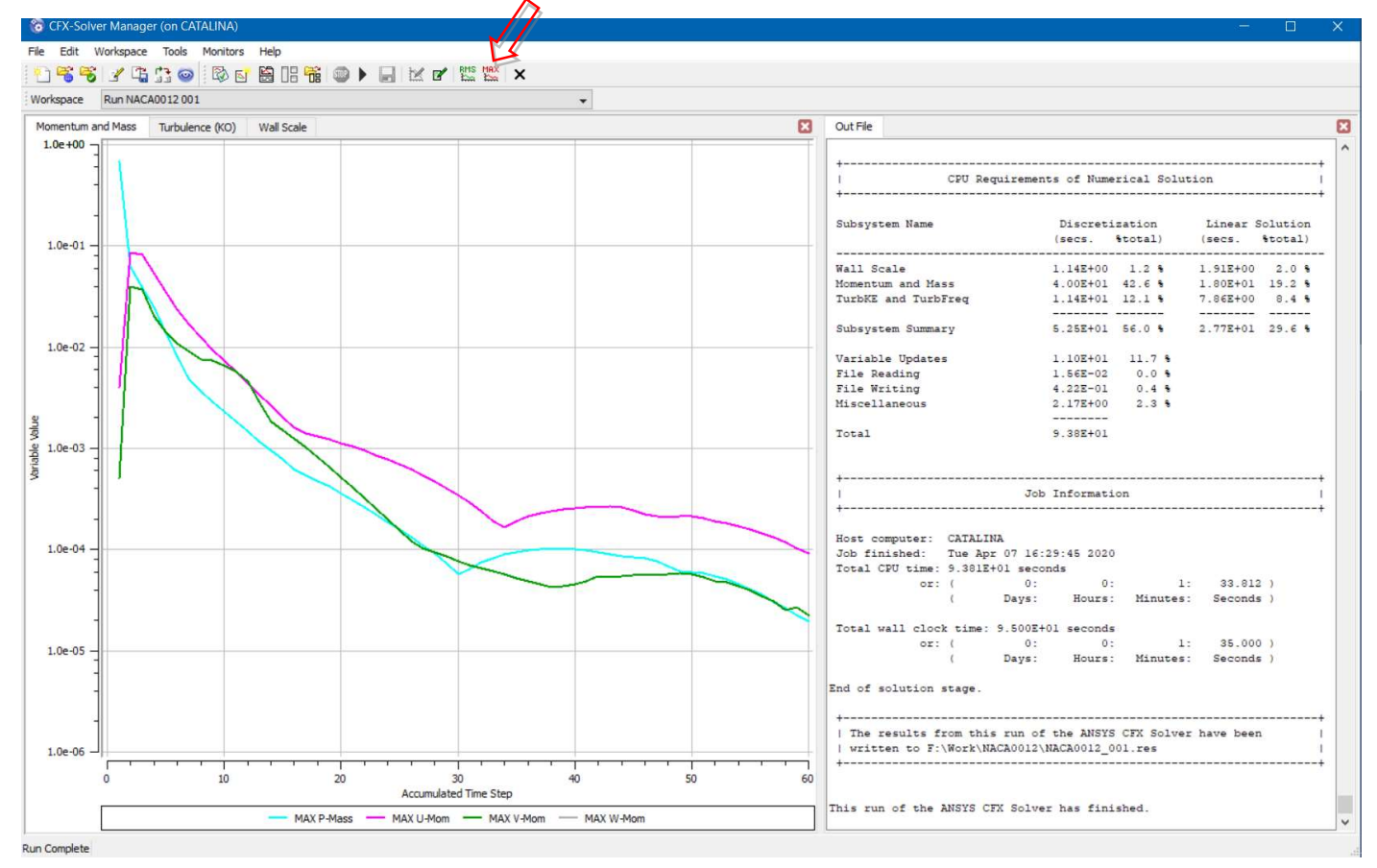

• O resultado obtido pode, agora, ser analisado. A pós-processador é aberto a partir do próprio

#### processador.

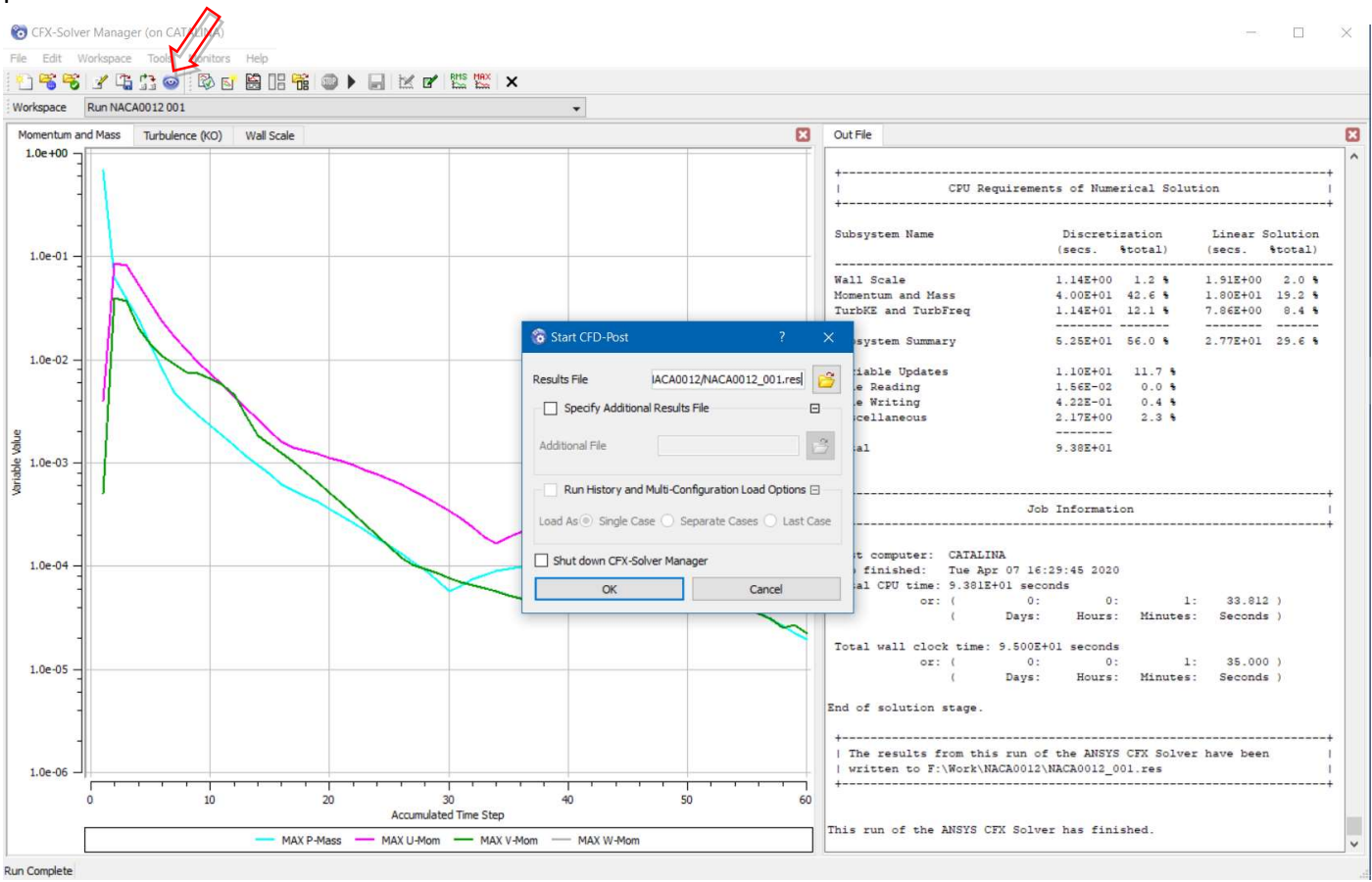

• A visualização dos resultados fica melhor mudando a vista para a direção Z+. Basta clicar no eixo Z.

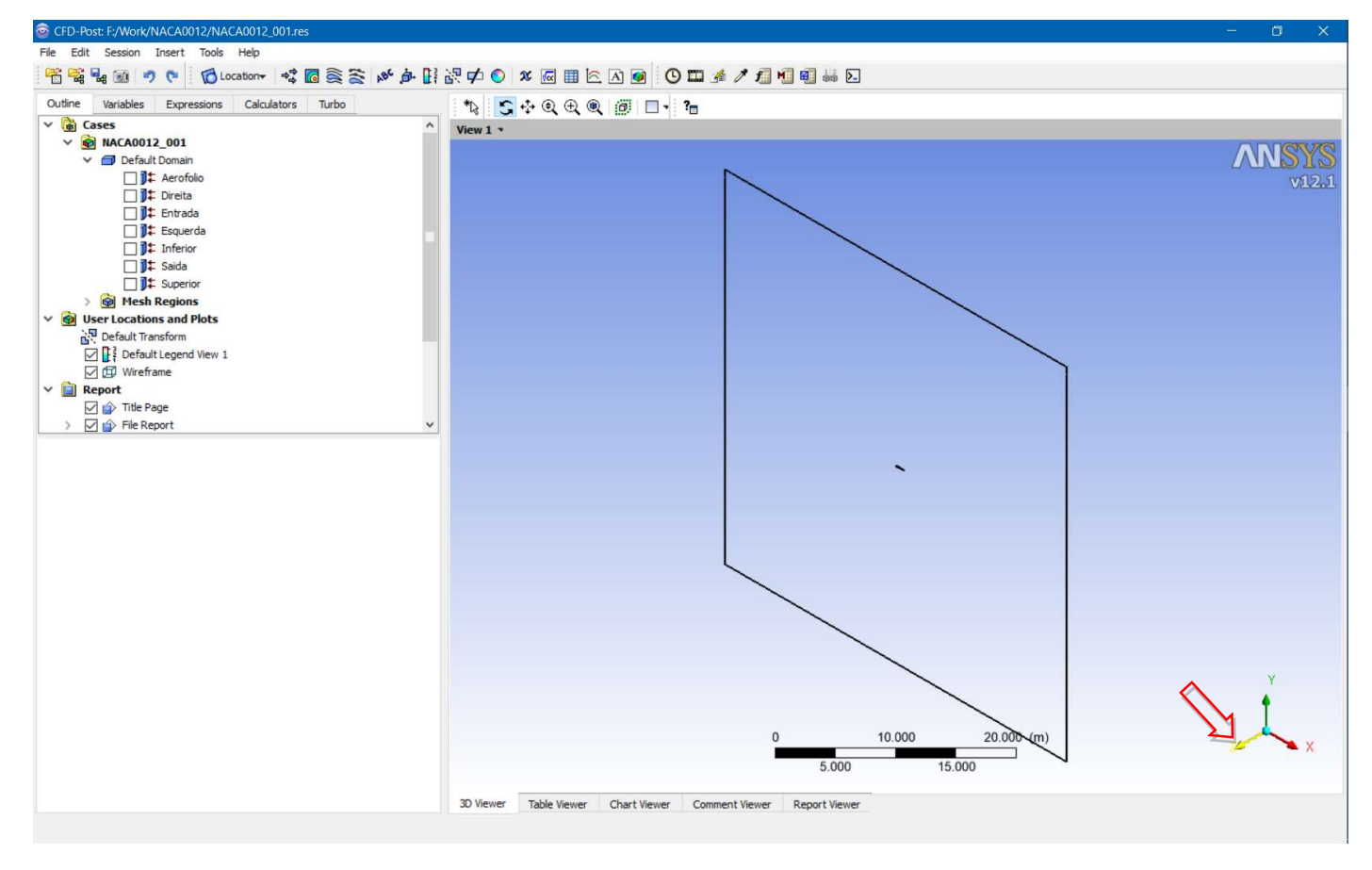

• Uma visualização que é muito usada é a da distribuição de pressão. Isso pode ser feito clicando duas

vezes na fronteira Esquerda, e escolhendo a opção "Variable".

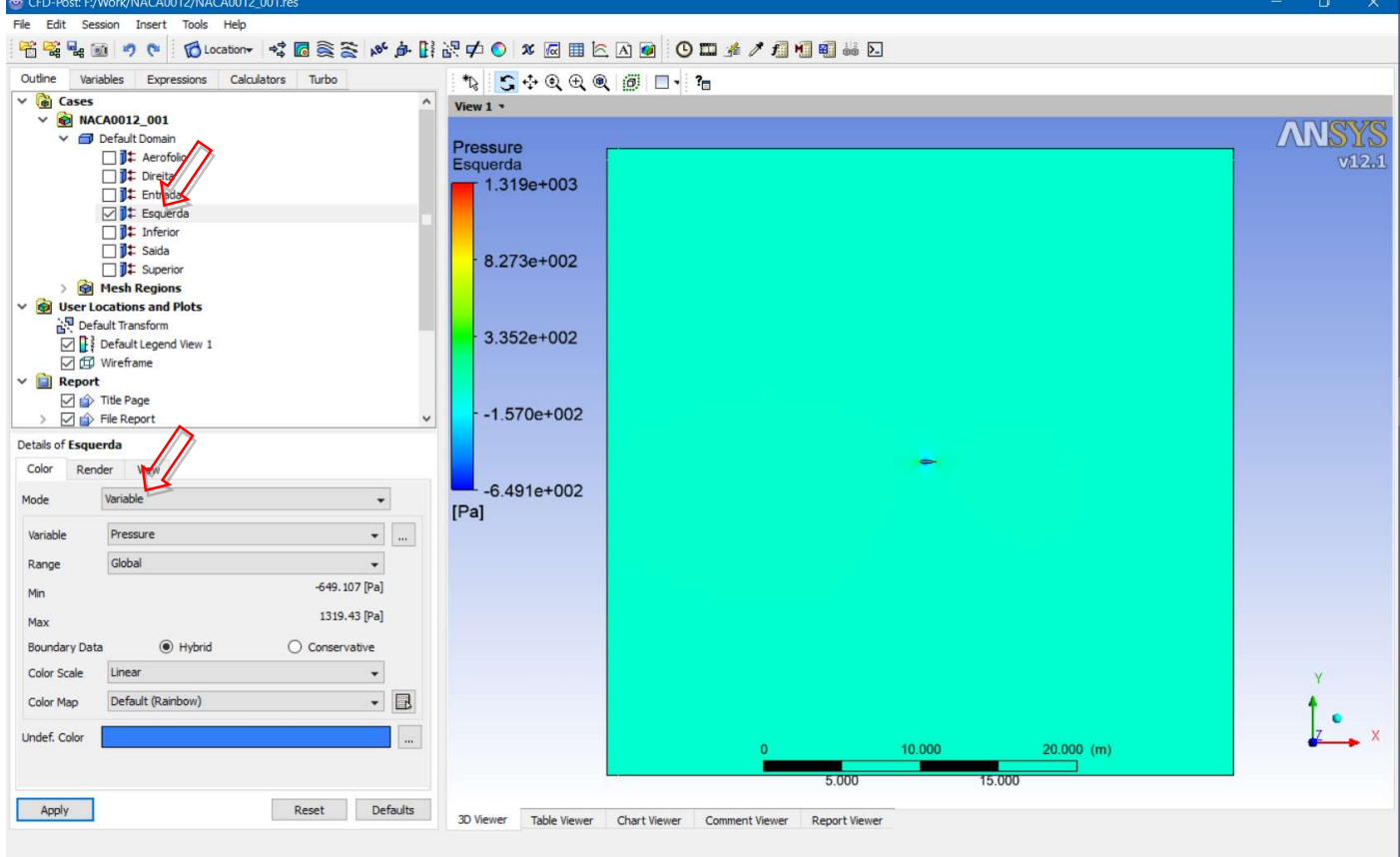

• É necessário um "zoom" para ter uma visão melhor.

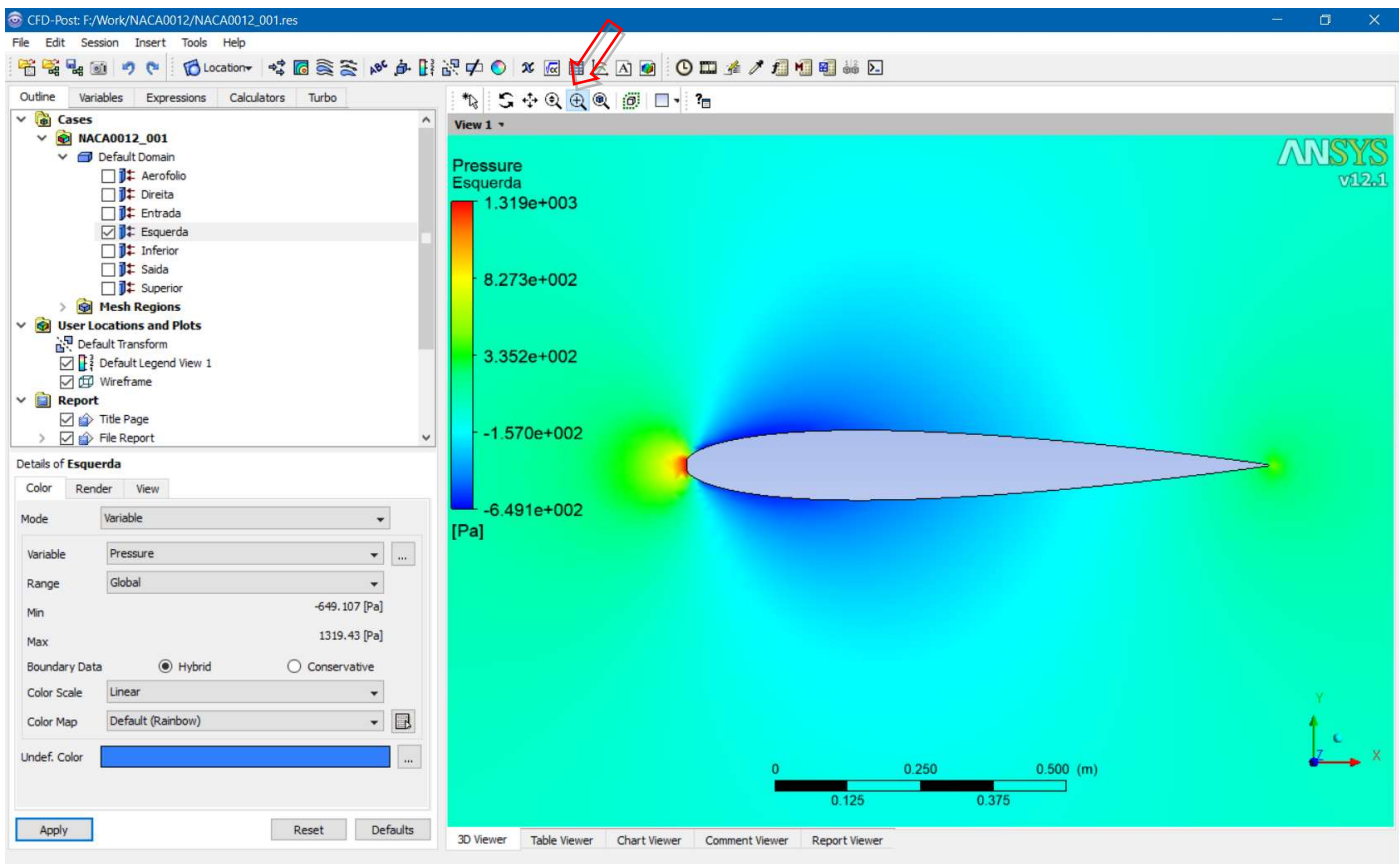

• Esse é um resultado qualitativo, difícil de comparar com outros resultados. Um resultado quantitativo pode ser obtido gerando um gráfico da distribuição de pressão na superfície do aerofólio. Para isso é necessário gerar uma curva na superfície de onde os dados serão extraídos. Isso pode ser feito com a opção "Location" e "Polyline".

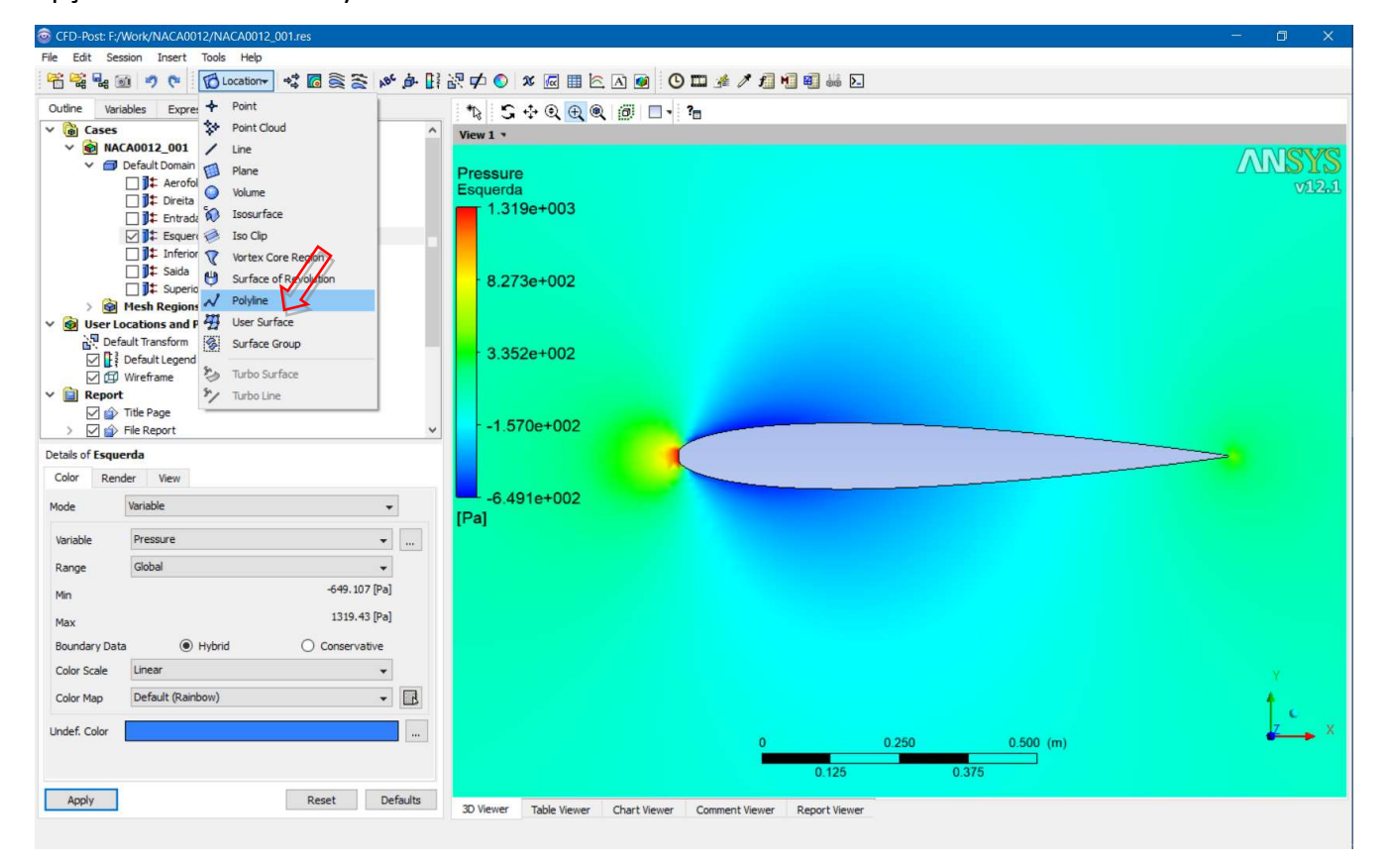

• A idéia é criar a curva a partir da intersecção do aerofólio com a lateral esquerda do domínio.

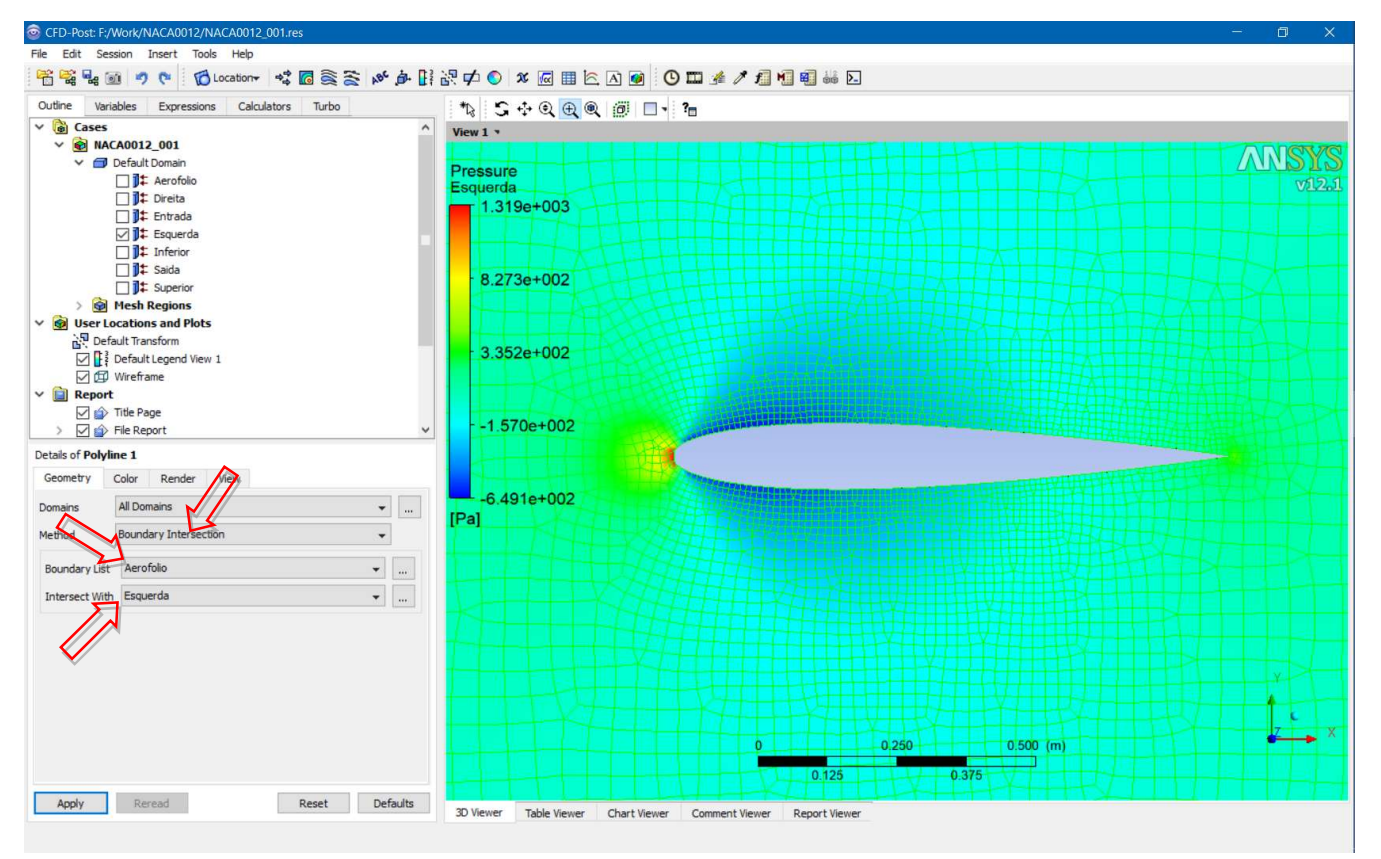

### • Em seguida é criado um gráfico x-y.

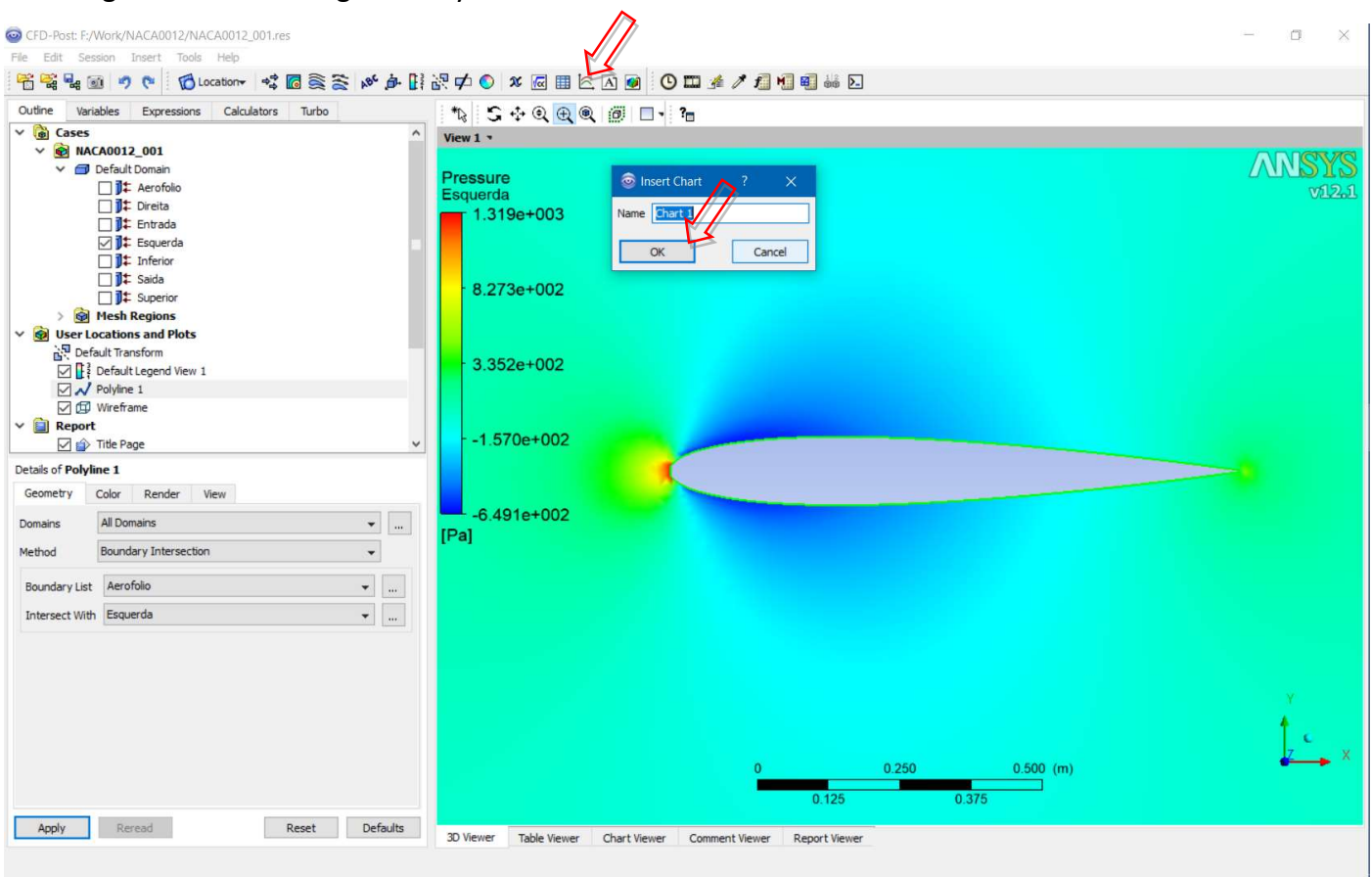

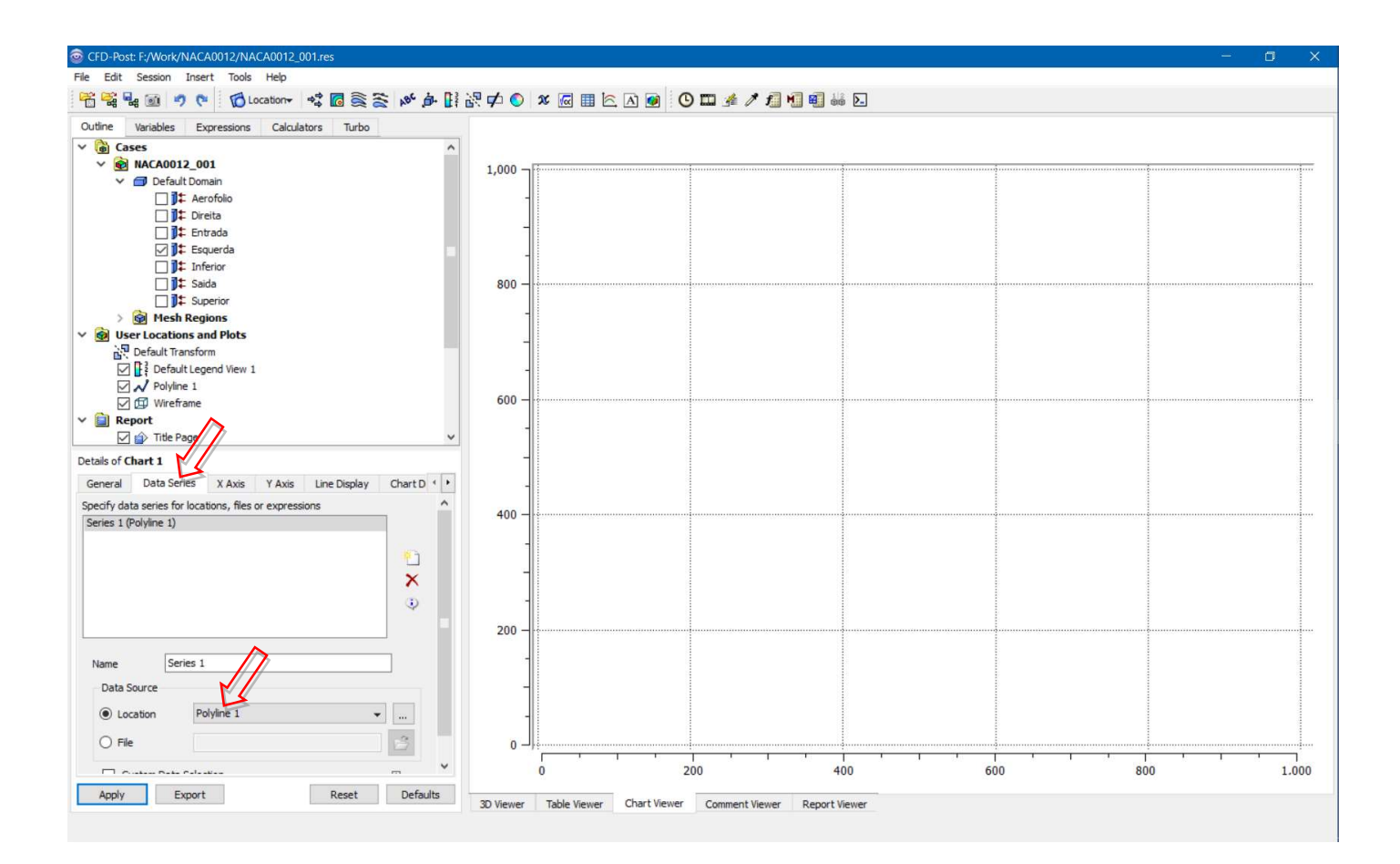

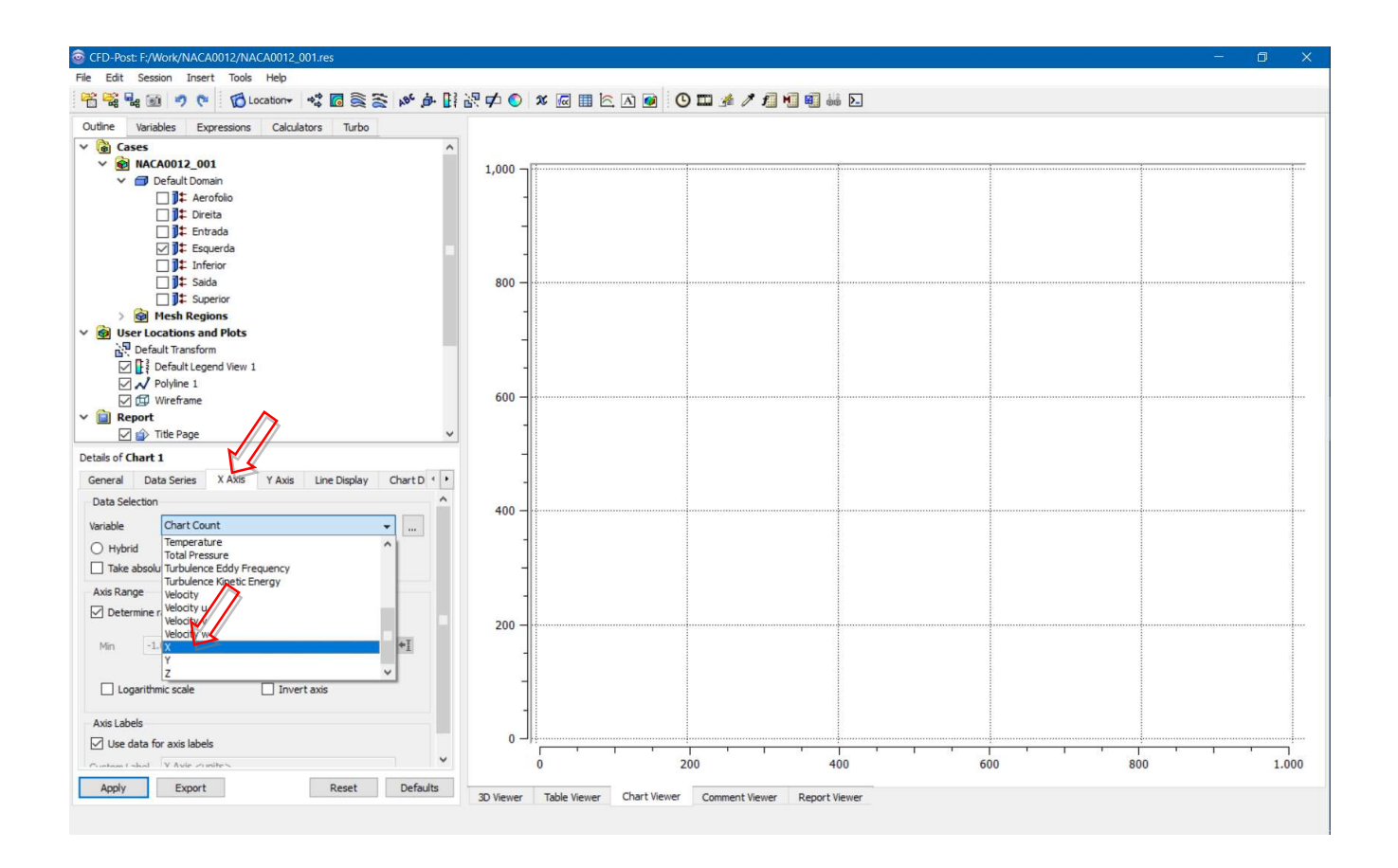

• Essa é a distribuição de pressão ao longo da corda. Esse resultado poderia ser comparado ao do XFoil, por exemplo. Uma diferença importante é que o XFoil fornece o resultado em termos de c<sub>p</sub> ao invés de pressão. É claro que é possível calcular isso com base nesse valor de pressão e das condições do escoamento (pressão dinâmica).

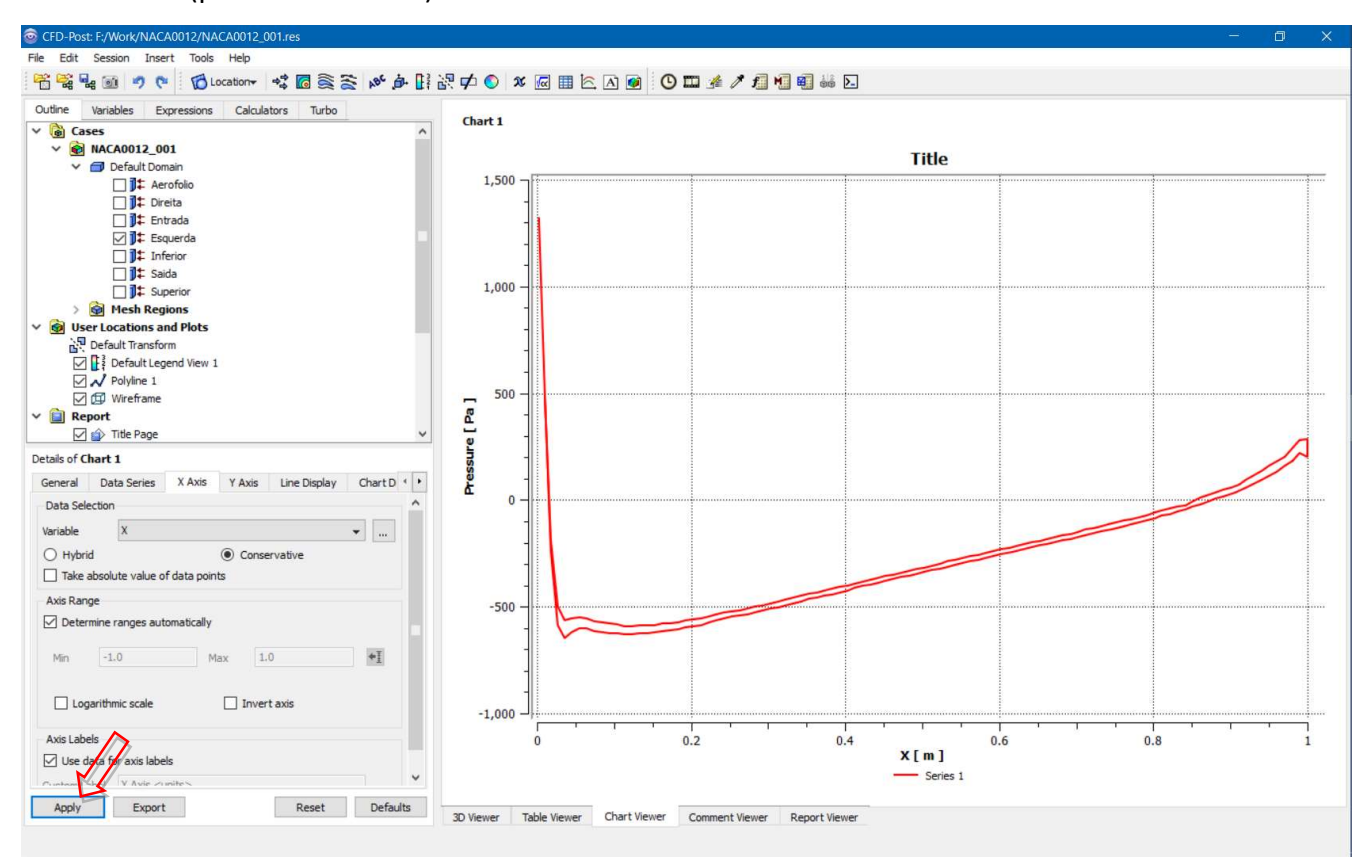

É possível fazer isso no próprio pós-processador do CFX. No entanto, uma maneira melhor pode ser exportar os dados do CFX para uma planilha e fazer ali a comparação com o XFoil. Para exportar os dados:

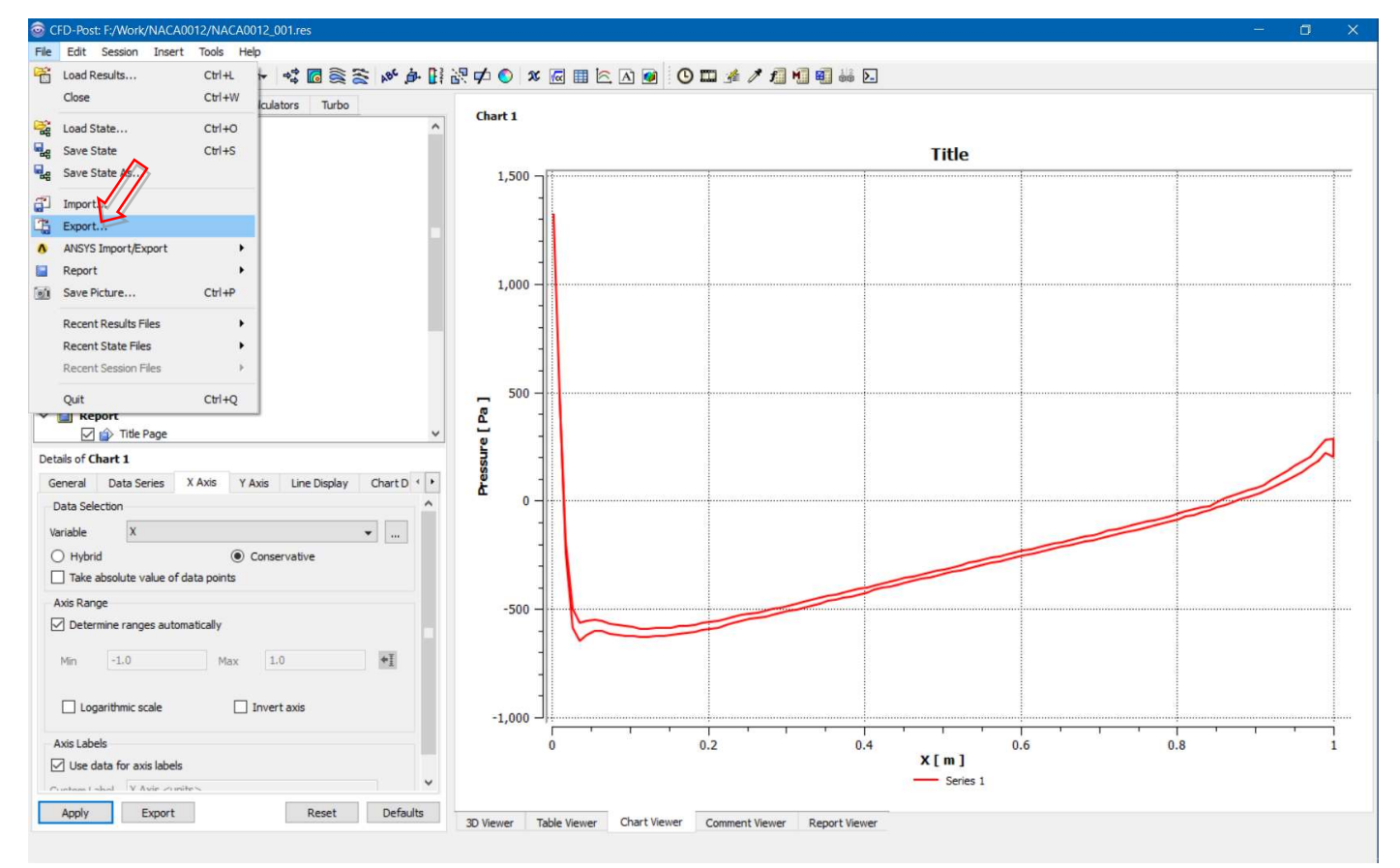

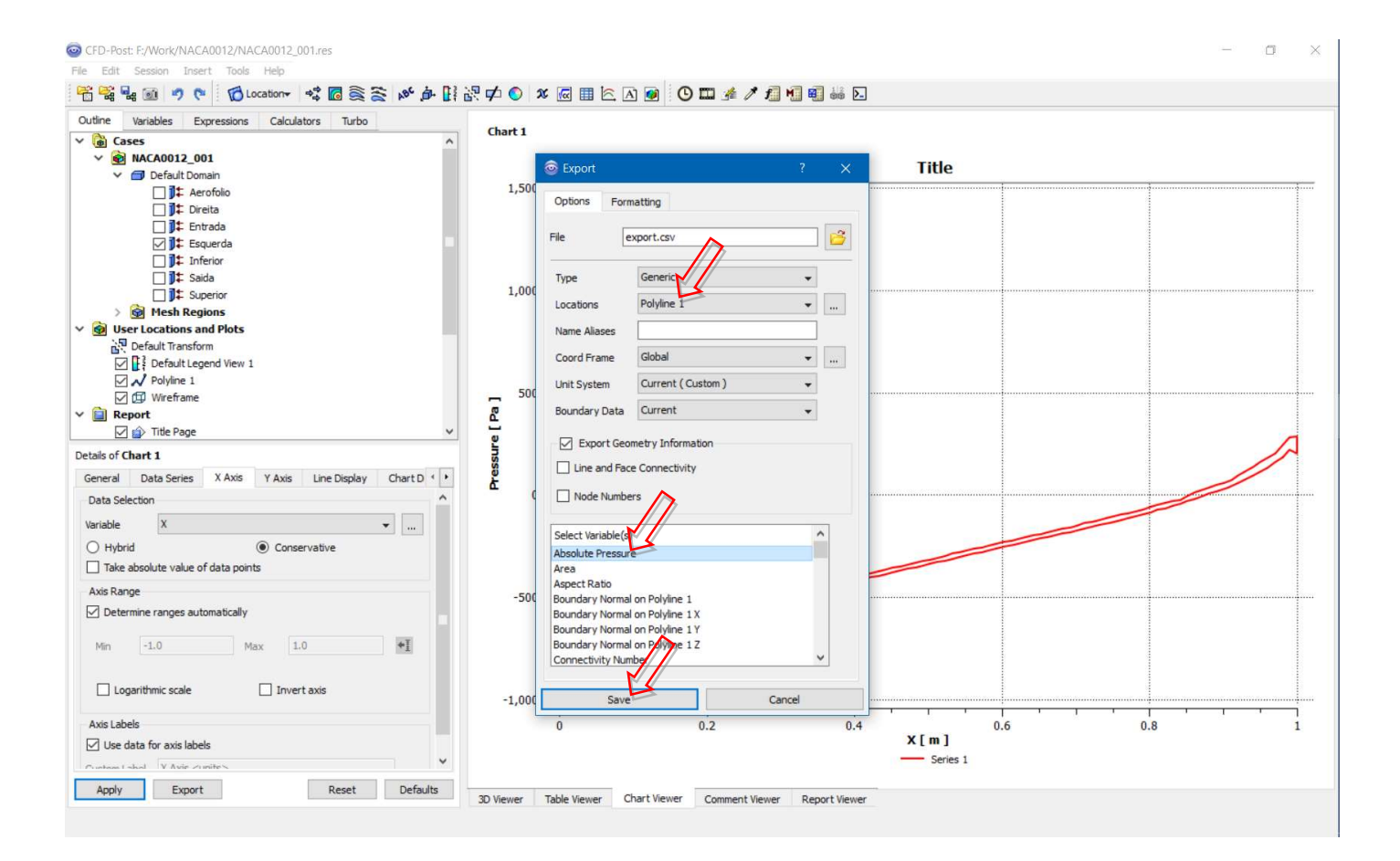